# **PAGO EN LÍNEA EMISIÓN DE CERTIFICADO DIGITAL USUARIOS EXTERNOS**

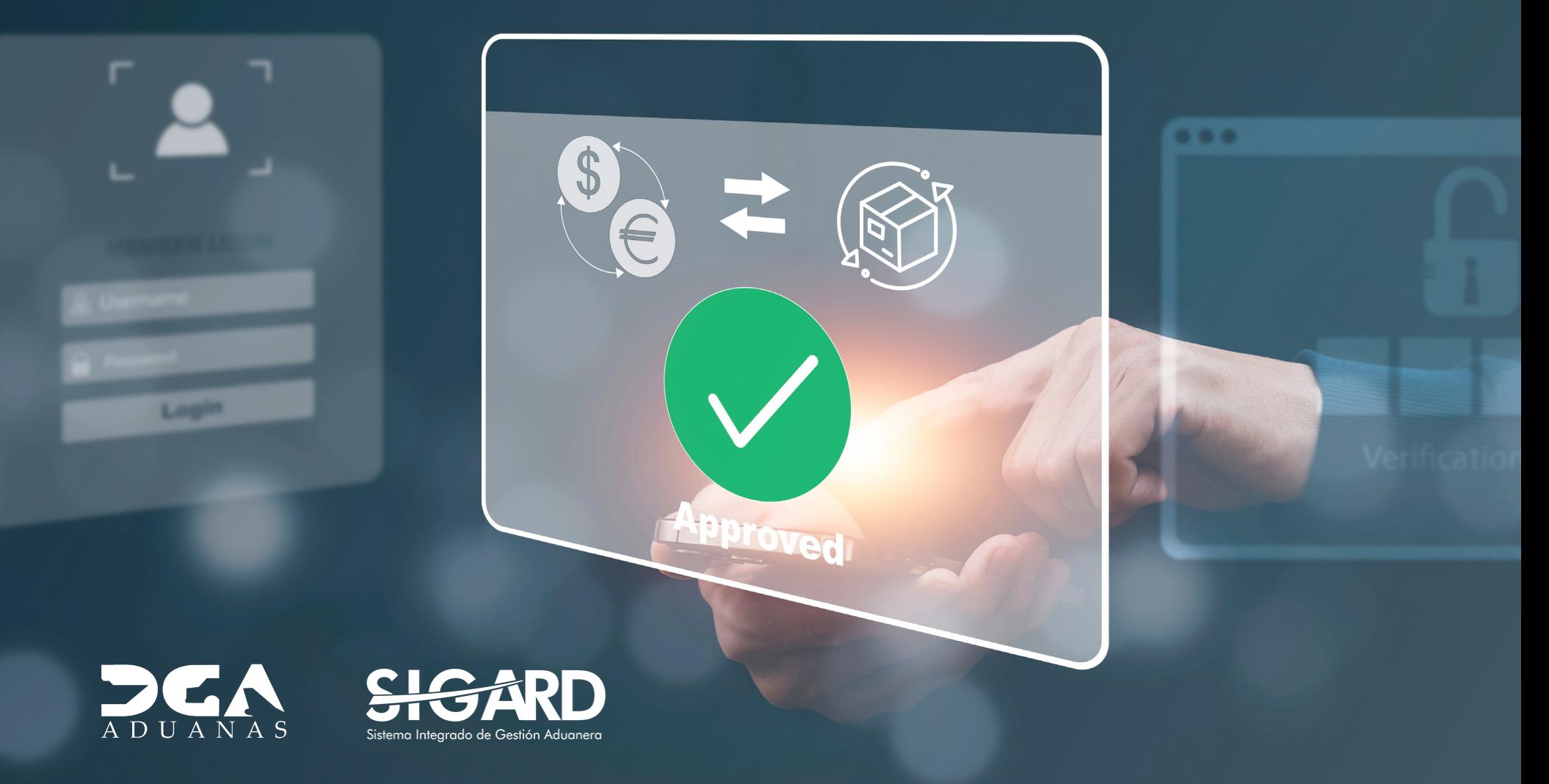

# **CONTENIDO**

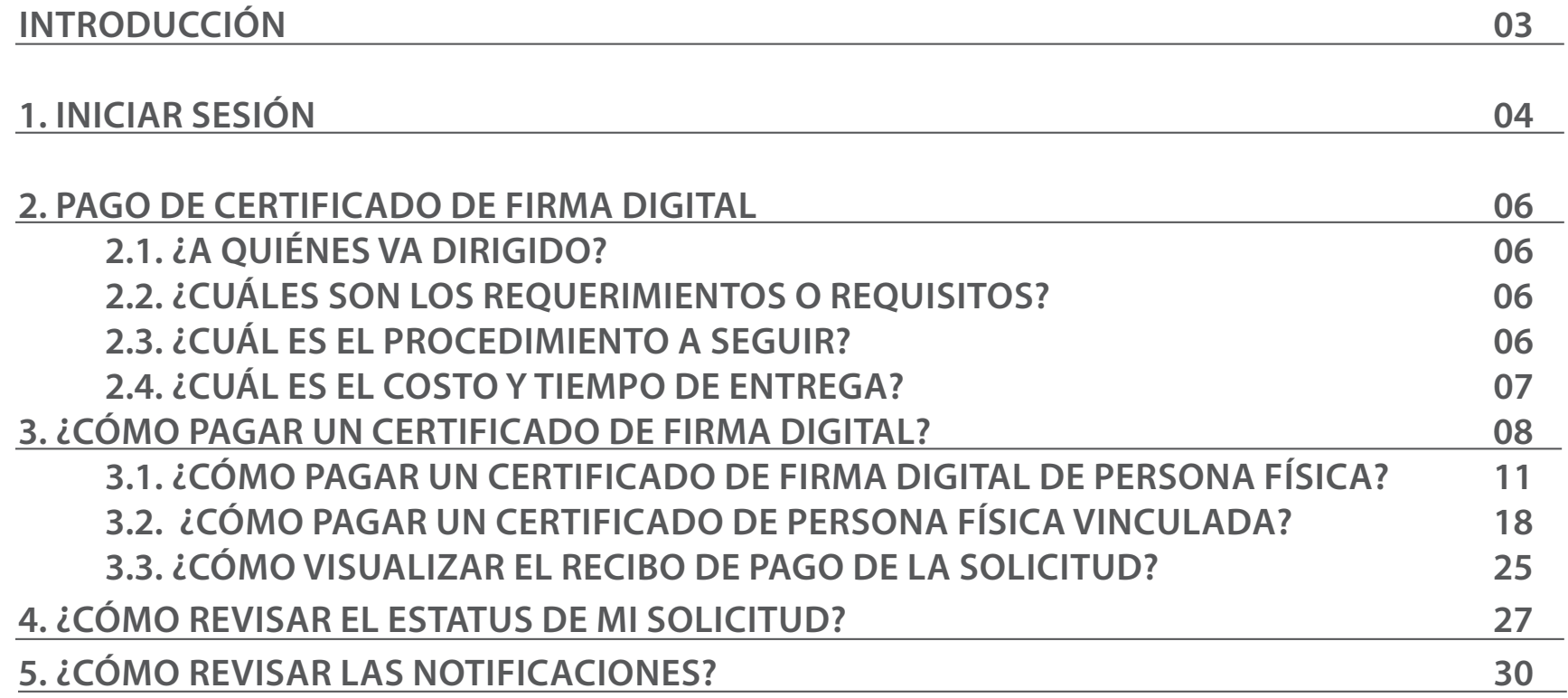

# INTRODUCCIÓN

El siguiente documento constituye una guía para el uso del Sistema de Pagos en el proceso de emisión de certificado digital, a través del **Portal de Servicios DGA.** 

En su contenido podremos observar los aspectos más importantes para utilizar este sistema de una manera más eficiente.

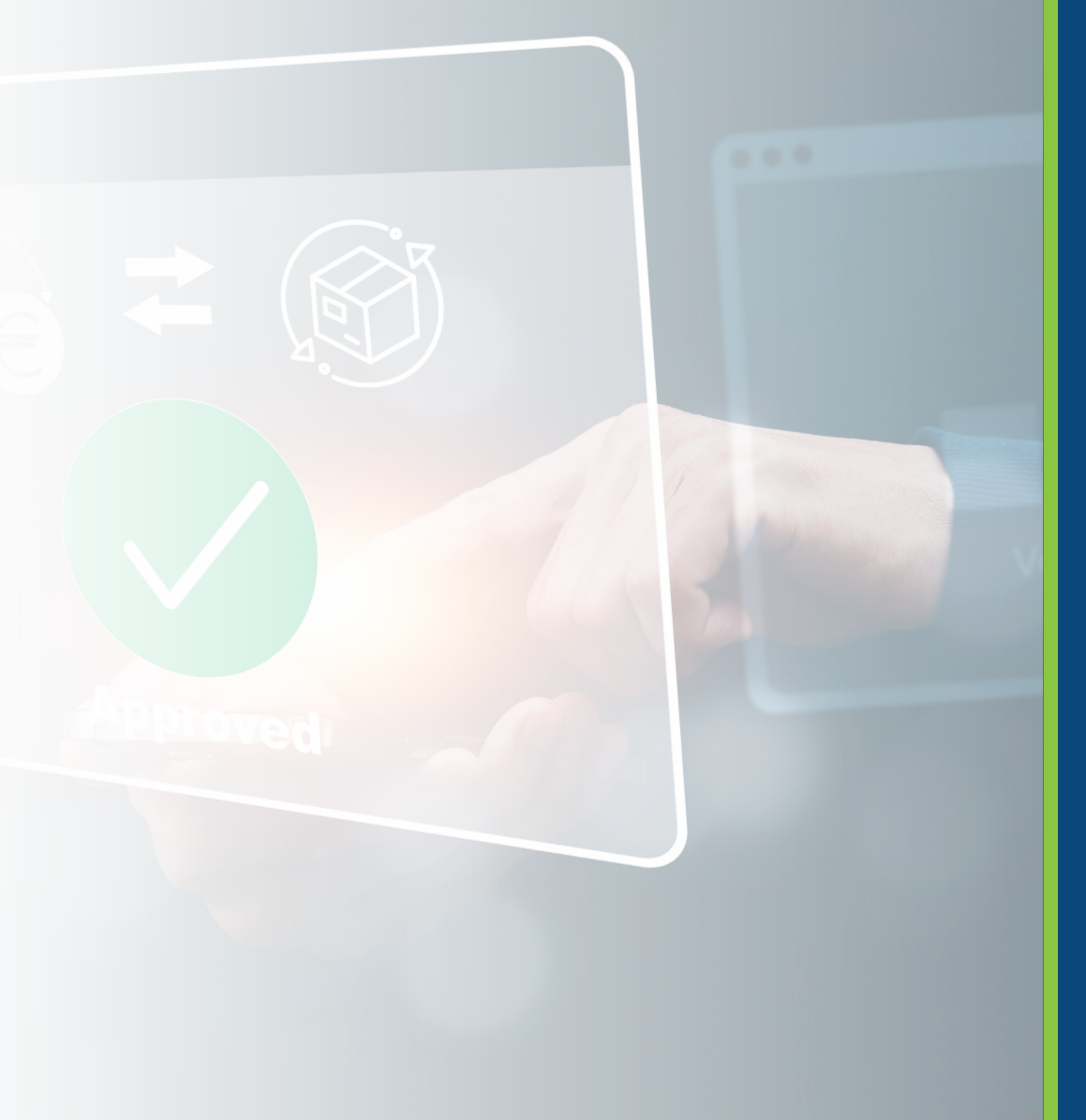

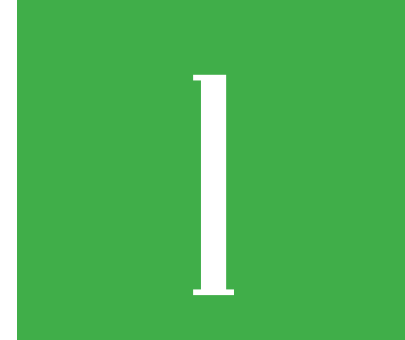

### 1 **INICIAR SESIÓN**

Al acceder a la página principal del **Portal de Servicios,** diríjase al ícono **Mi Usuario** colocado en la parte superior derecha de la página. Se despliegan dos opciones: **Iniciar Sesión y Registrar,** pulse sobre la opción **Iniciar Sesión.**

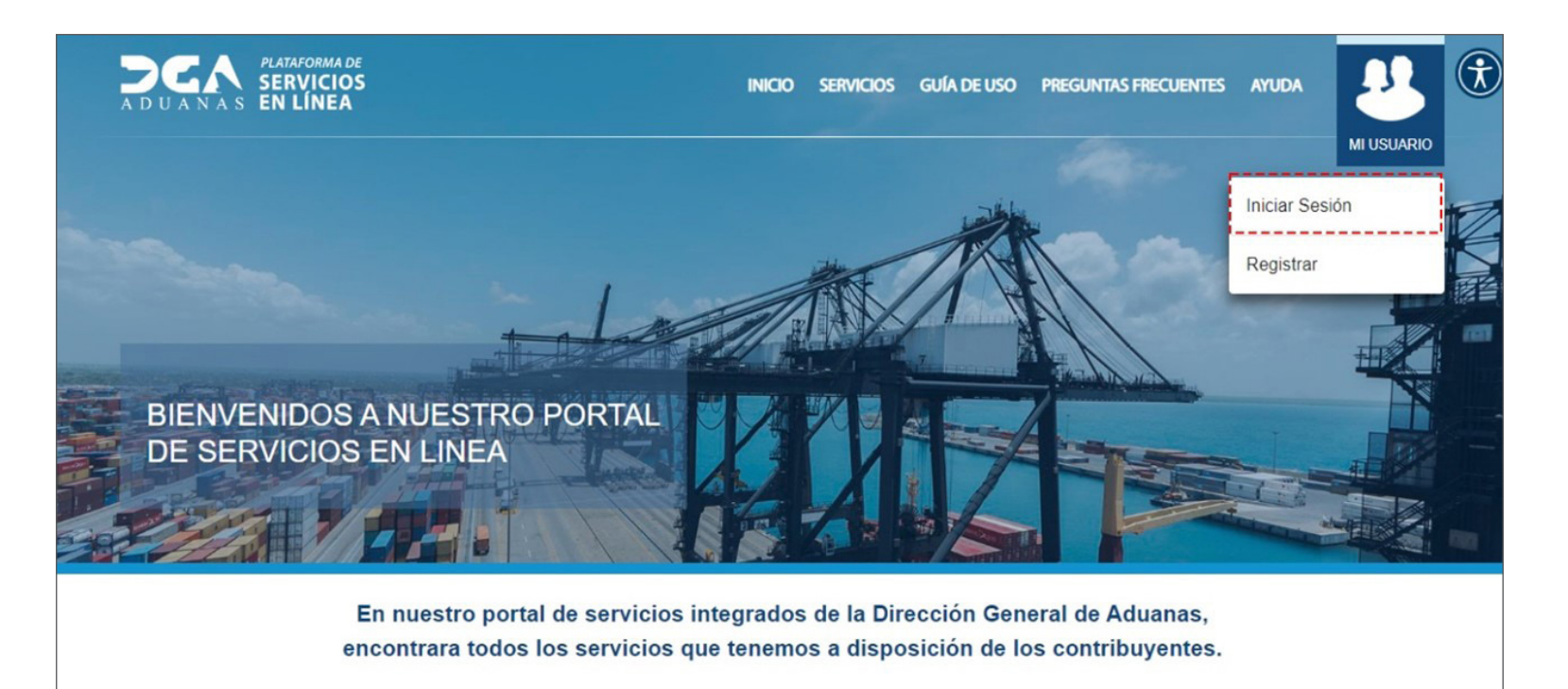

Se muestra un recuadro que debe de completar para **Iniciar Sesión.** Digite su **Cédula** seguido de su **Contraseña**. Luego de completar sus datos pulse **Iniciar Sesión.**

De no recordar su contraseña puede pulsar **No recuerdo mi contraseña.**

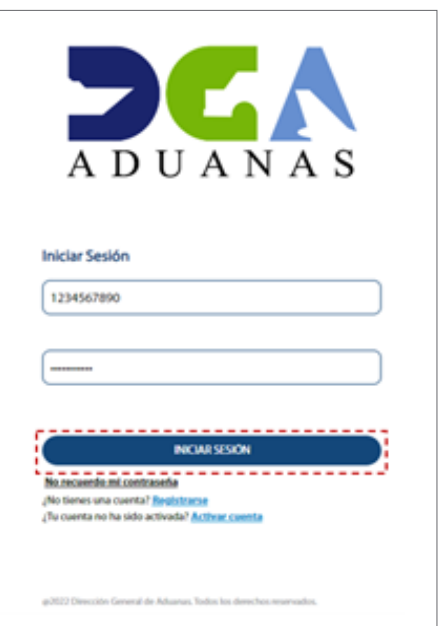

Se visualiza la página principal con su usuario.

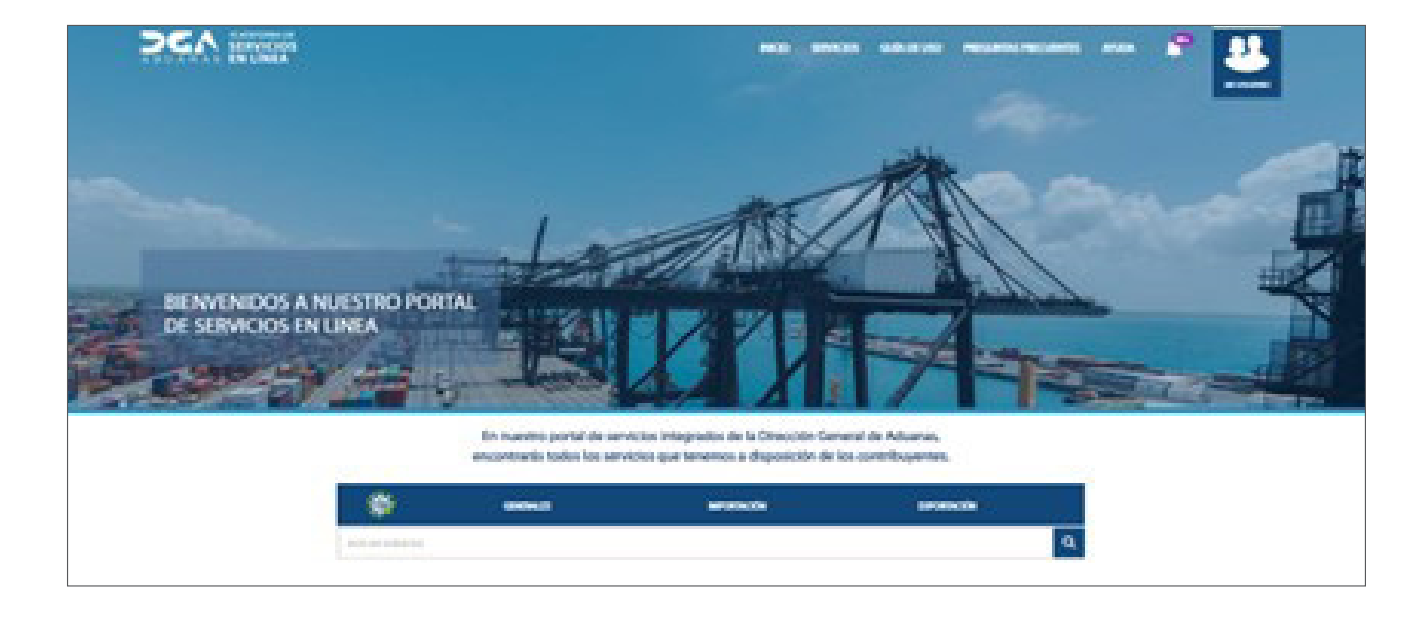

Si desea salir de su sesión pulse **Cerrar Sesión.**

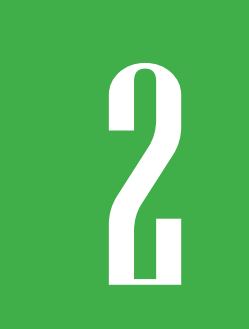

# **PAGO DE CERTIFICADO<br>DE FIRMA DIGITAL<br>(NUEVA EMISIÓN) DE FIRMA DIGITAL (NUEVA EMISIÓN)**

Este servicio permite a los usuarios solicitar los Certificados de Firma Digital para poder utilizarlos en VUCE y SIGA.

## 2.1. ¿A QUIÉNES VA DIRIGIDO?

Persona física o jurídica.

### 2.2. ¿CÚALES SON LOS REQUERIMIENTOS O REQUISITOS?

• Cédula de Identificación y Electoral Vigente de ambos lados (en formato PDF).

• Registro Mercantil en formato PDF (para los casos de Persona Jurídica).

### 2.3. ¿CÚAL ES EL PROCEDIMIENTO A SEGUIR?

1. Estar registrado en el Portal de Servicios DGA: **https://servicios.aduanas.gob.do**

- 2. Buscar el servicio solicitado.
- 3. Llenar el formulario de solicitud del servicio.
- 4. Cargar la documentación requerida.
- 5. Presionar botón de enviar solicitud.

### 2.4. ¿CÚAL ES EL COSTO Y TIEMPO DE ENTREGA?

El servicio tiene un costo de **RD\$4,000.00,** y el tiempo de entrega es de aproximadamente **24** horas laborables (siempre y cuando se haya entregado toda la documentación correspondiente).

*Nota: este servicio estará disponible 24 horas al día, los 7 días de la semana, pero estas serán trabajadas por la DGA en el horario laborable.*

# **3** *C***ÓMO PAGAR UN CERTIFICADO DE FIRN**<br>DIGITAL? **CERTIFICADO DE FIRMA DIGITAL?**

Para pagar un certificado de **Firma Digital,** lo primero que debe hacer es acceder con su usuario a la plataforma de **Servicios en Línea.**

Una vez allí, diríjase hasta el **Listado de Servicios,** y escoja la opción: **Pago de Certificado de Firma Digital (Nueva Emisión).** Pulse **Ver Información.**

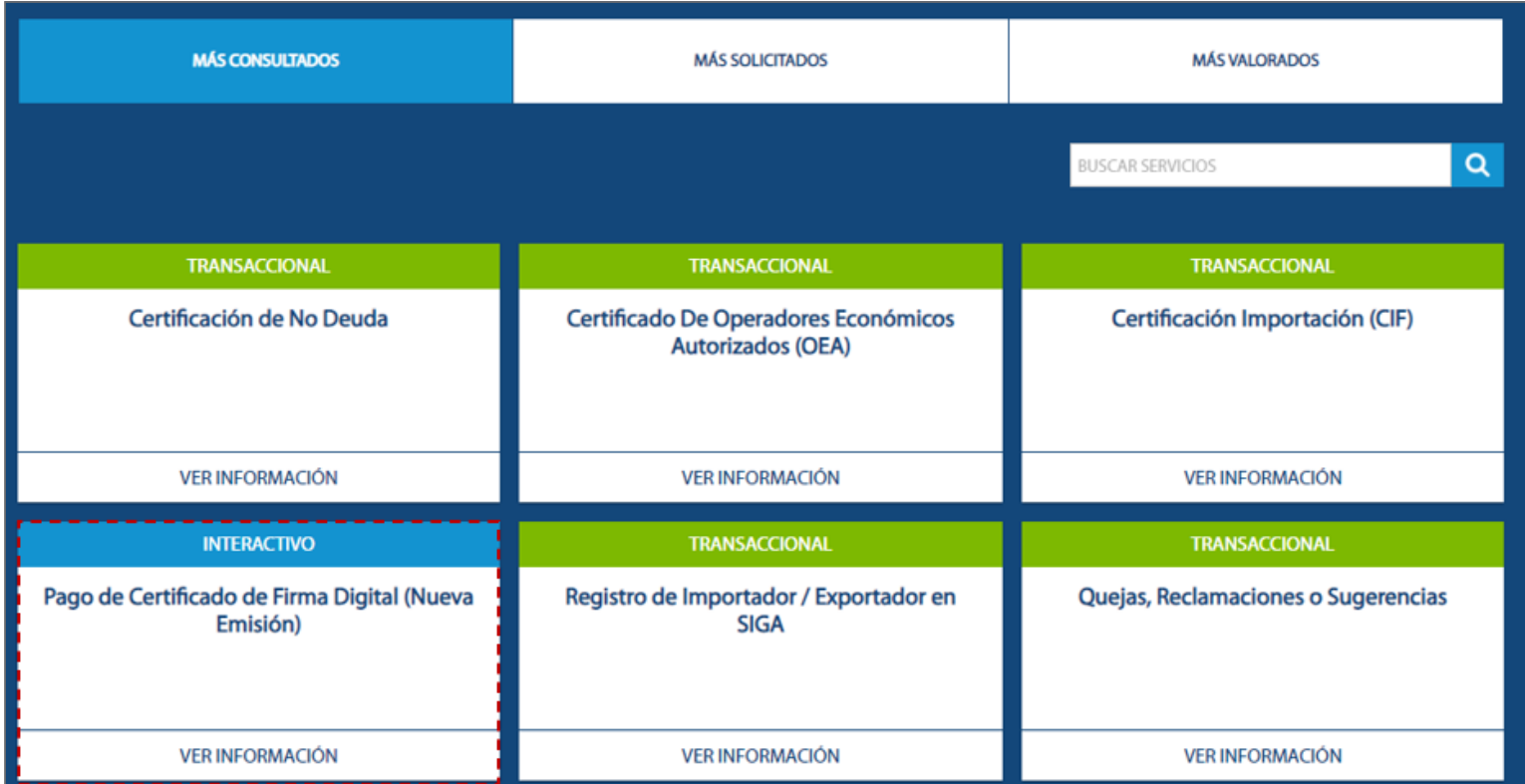

También tiene la opción de buscarlo en la barra del menú:

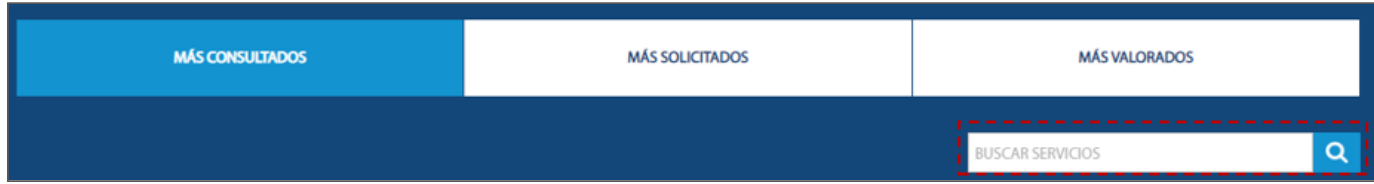

Le mostrará la siguiente pantalla:

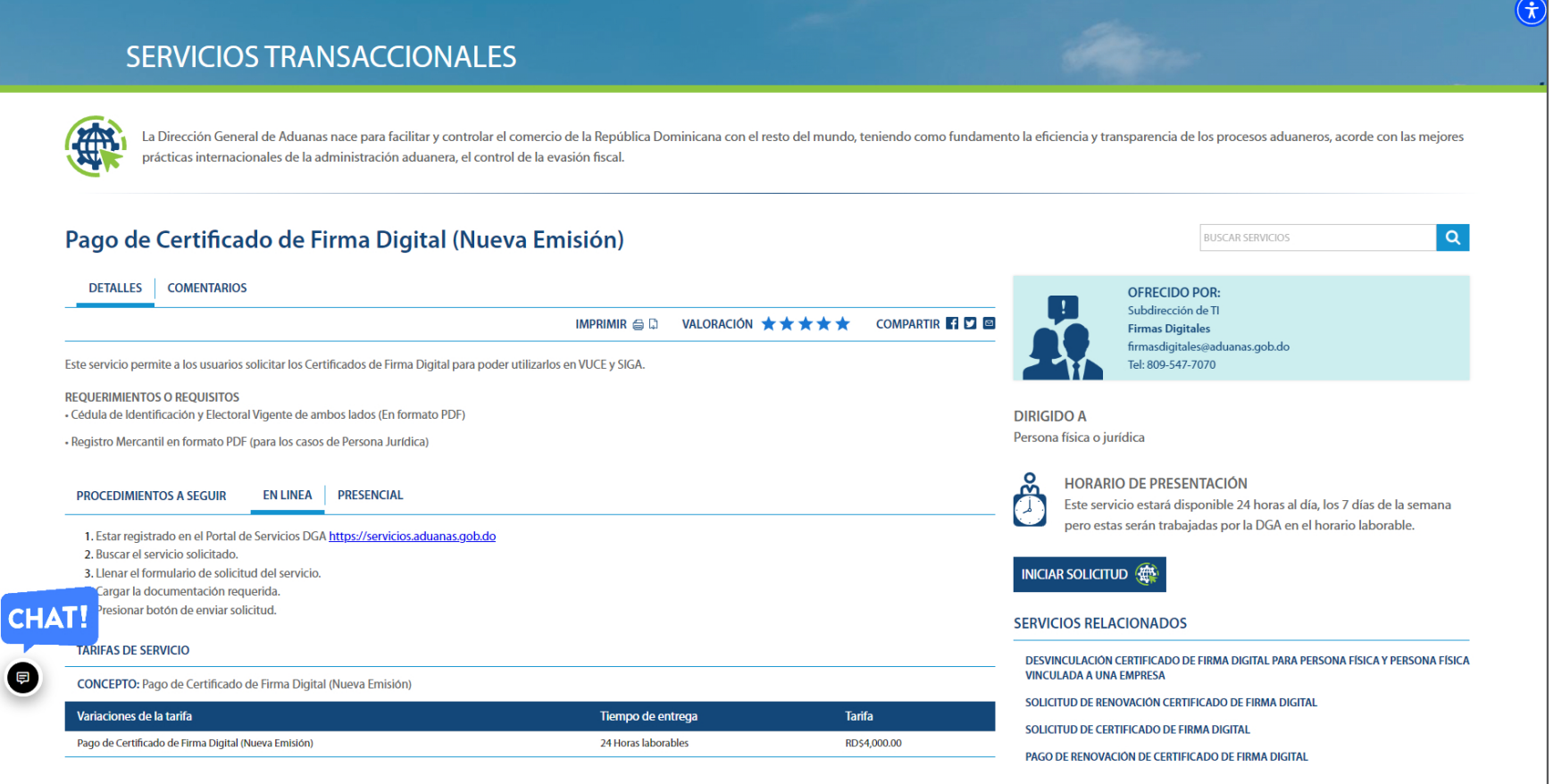

### A continuación, pulse sobre el botón MICIAR SOLICITUD (

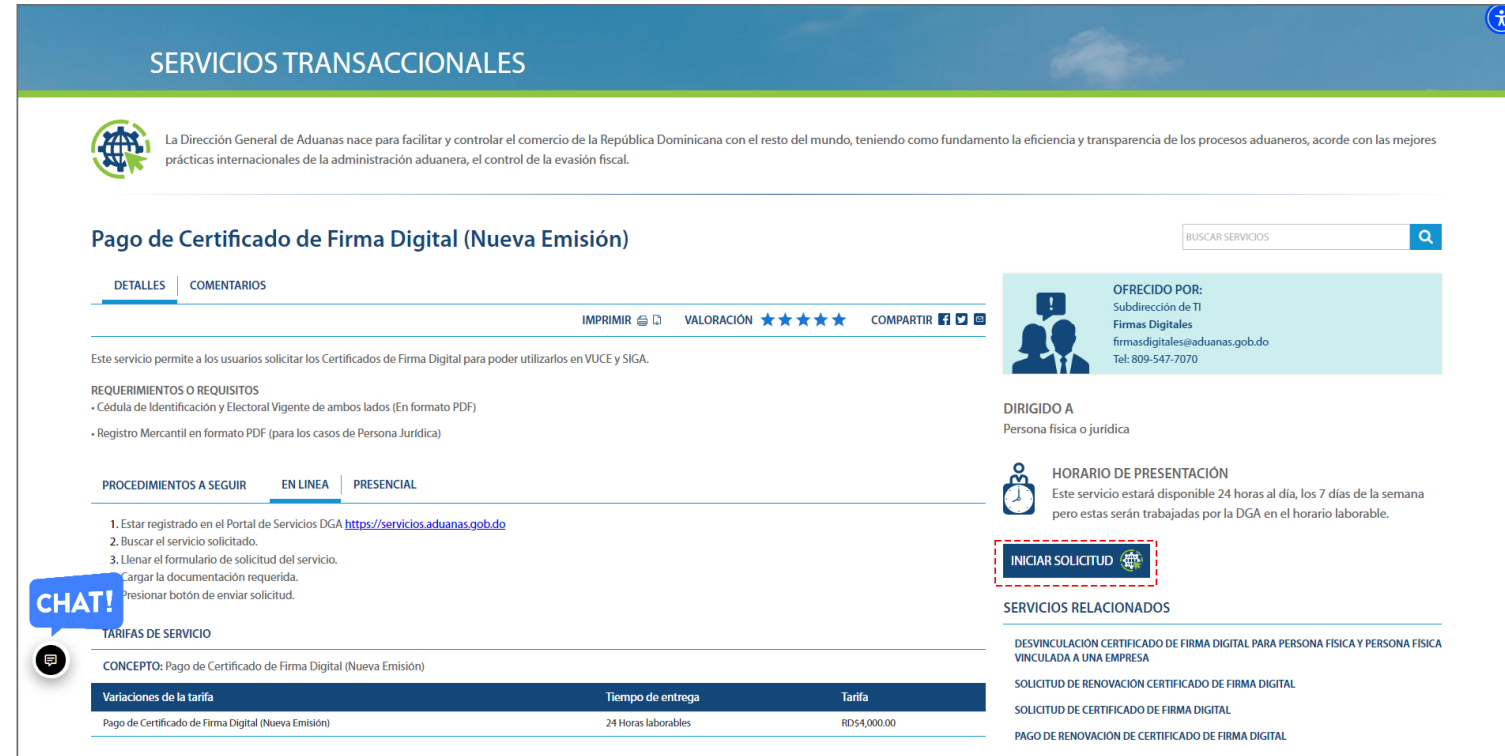

A continuación, al ver esta pantalla, pulse dos veces sobre el botón **Confirmar:**

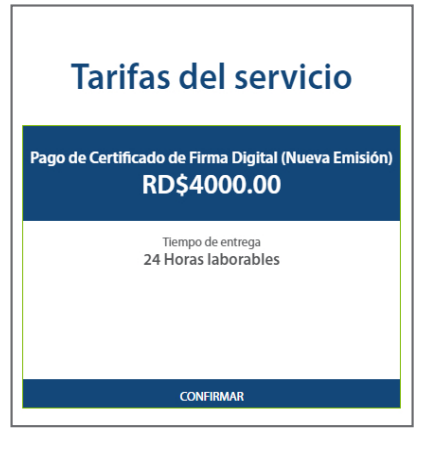

Podrá visualizar las opciones que tiene disponibles para escoger: **Persona Física** y **Persona Física Vinculada a una Empresa.**

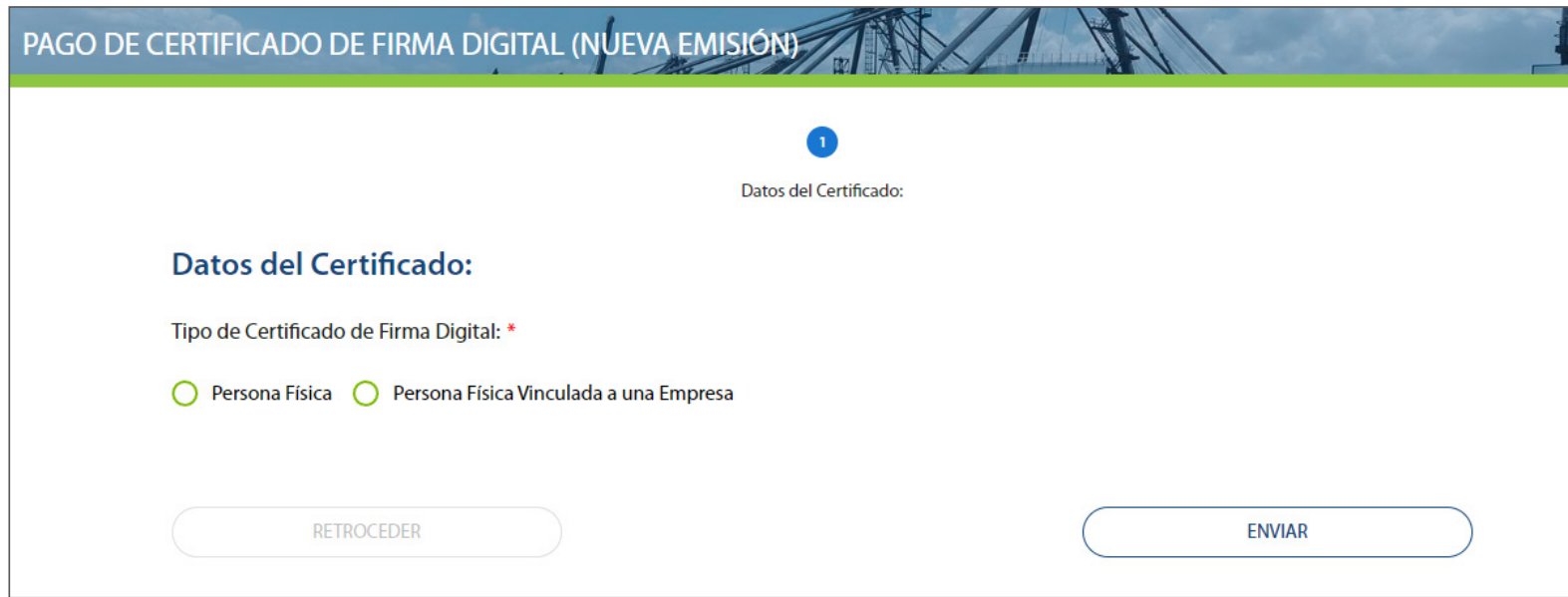

La persona física es quien realiza sus gestiones legales en nombre de ella misma, como trabajador independiente, mientras que la persona física vinculada a una empresa realiza gestiones en nombre de una o varias empresas, obviamente con la debida autorización por escrito de parte de ellas.

*Nota importante: la persona física que va a gestionar el certificado tiene que ser el titular de la cuenta del certificado digital.*

### 3.1. ¿CÓMO PAGAR UN CERTIFICADO DE FIRMA DIGITAL DE PERSONA FÍSICA?

Para pagar un certificado de firma digital tipo persona física, siga los siguientes pasos:

En **Tipo de Certificado de Firma Digital,** pulse **Persona Física.**

Le mostrará los siguientes campos para llenar:

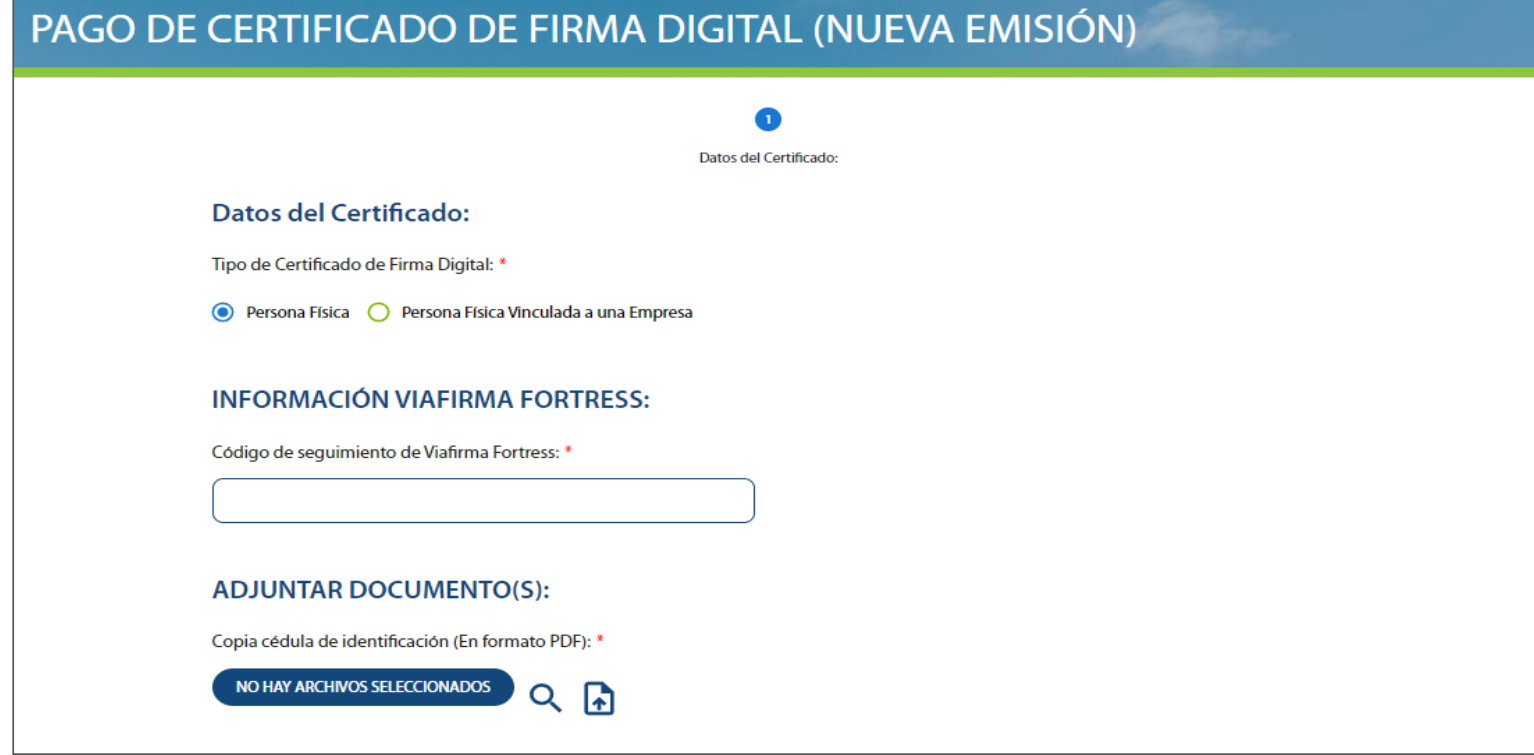

### INFORMACIÓN VIAFIRMA FORTRESS:

**· Código de seguimiento de Viafirma Fortress:** podrá visualizar este código luego de iniciar sesión en Viafirma Fortress, en la dirección: **https://fortress.viafirma.com/**

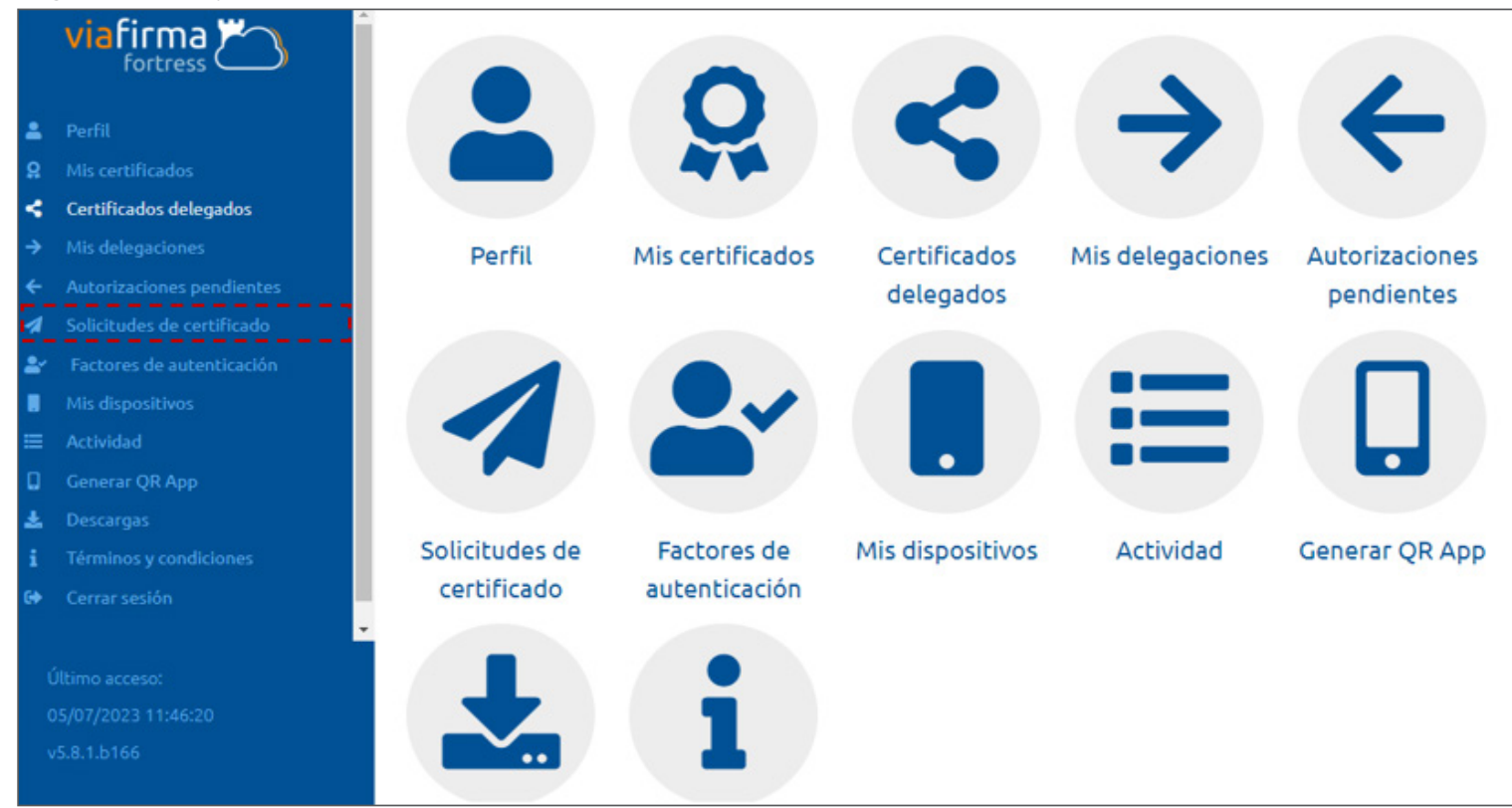

### Una vez logueado, diríjase a la sección **Solicitudes de Certificado:**

En la columna **Código de Solicitud,** encontrará el código de seguimiento:

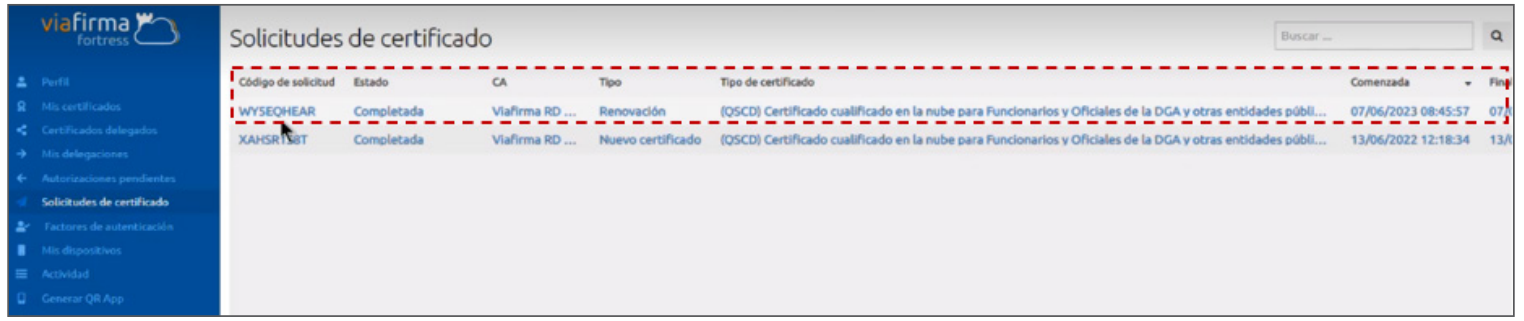

Regrese al Portal de Servicios y digite ese código en la casilla de seguimiento:

Código de seguimiento de Viafirma Fortress: \*

XXXXXXXXXXXX

### ADJUNTAR DOCUMENTOS:

Para adjuntar un documento, pulse sobre el ícono

Busque el archivo en su computadora, selecciónelo y pulse el botón **Abrir:**

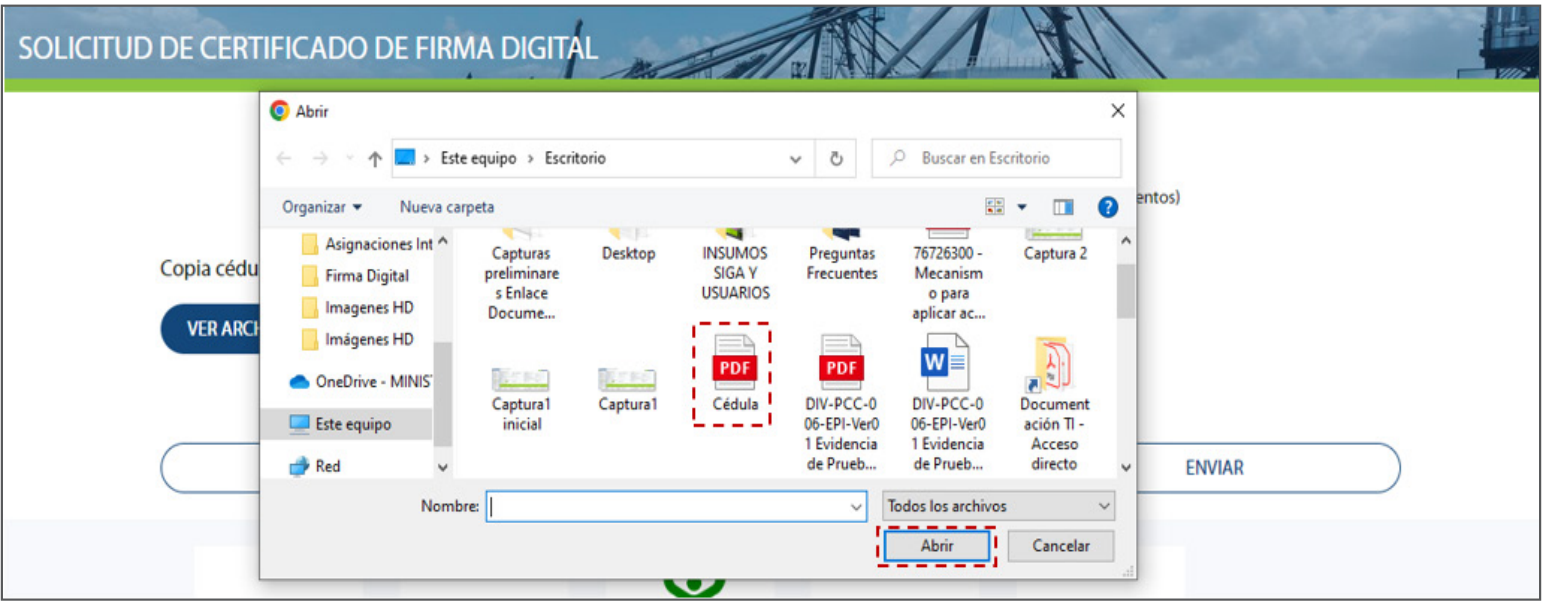

*Nota: el sistema no le permitirá subir archivos que excedan los* **10 MB** *de tamaño. Los documentos deben estar en formato* **PDF** *(no en Word, u otro formato diferente).*

Podrá visualizar que el archivo fue agregado. En caso de que desee añadir otro documento, repita el proceso nuevamente.

Para ver el archivo, pulse sobre el botón

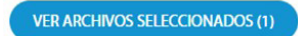

### **ADJUNTAR DOCUMENTO(S):**

Copia cédula de identificación (En formato PDF): \*

⊡

**VER ARCHIVOS SELECCIONADOS (1)** 

Le mostrará la siguiente pantalla:

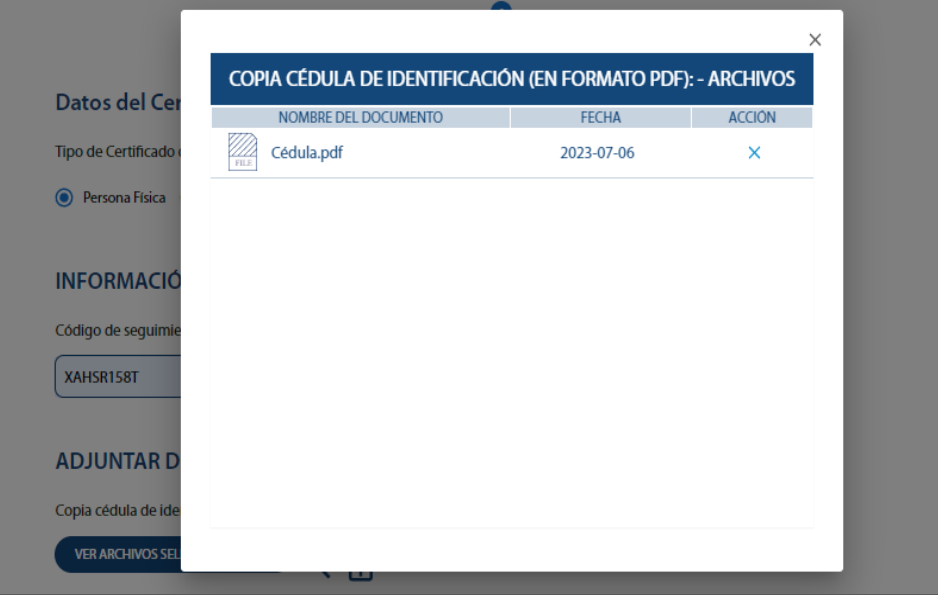

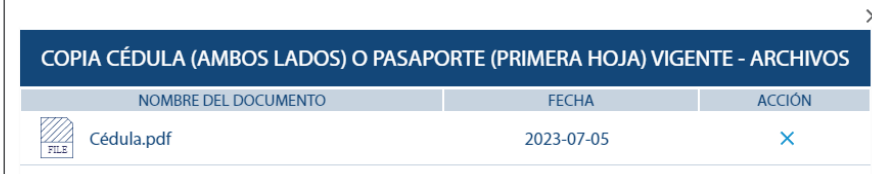

Pulse la **X** para salir.

Para proseguir con el proceso, pulse el botón **Enviar:**

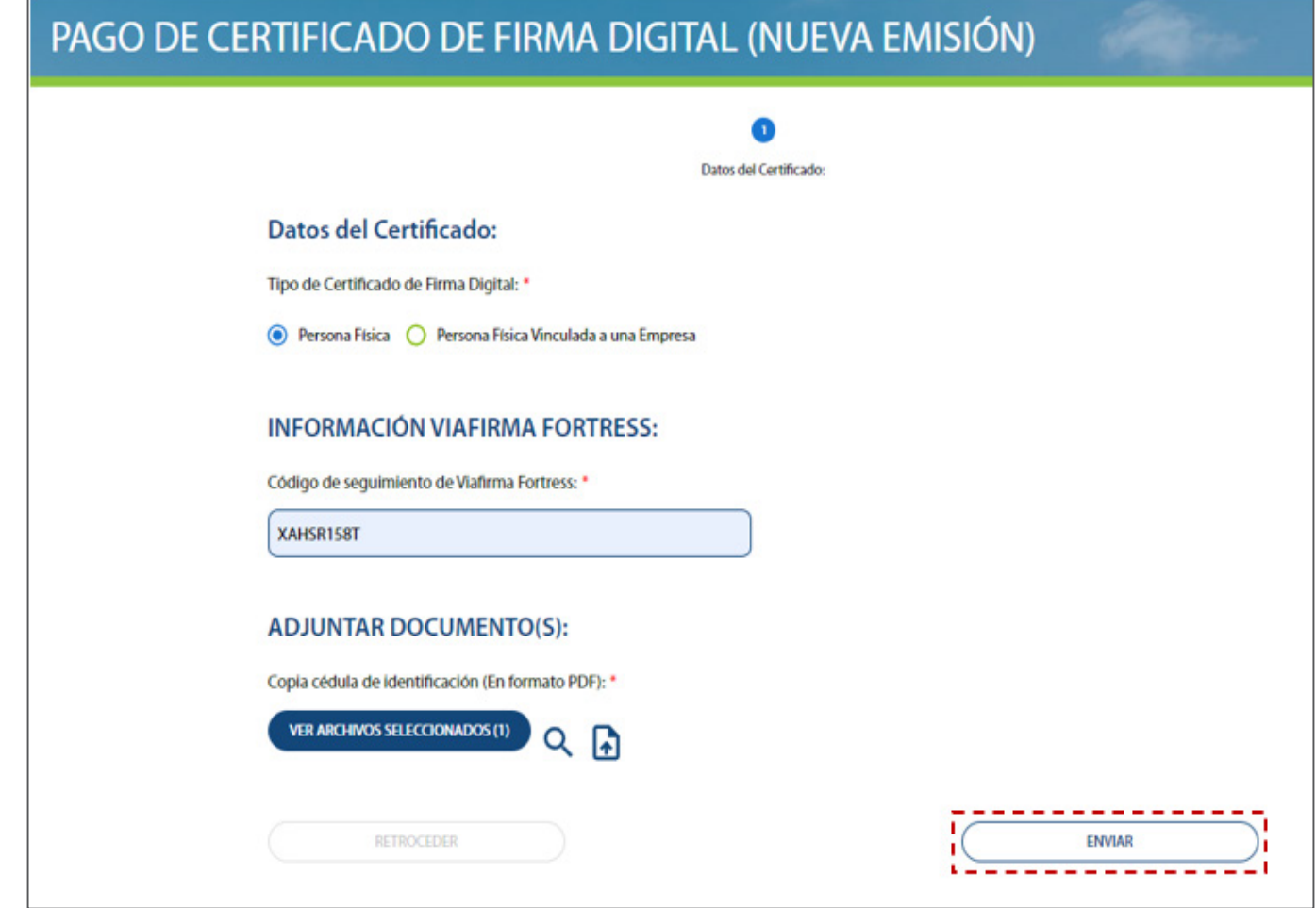

### Le mostrará la siguiente pantalla:

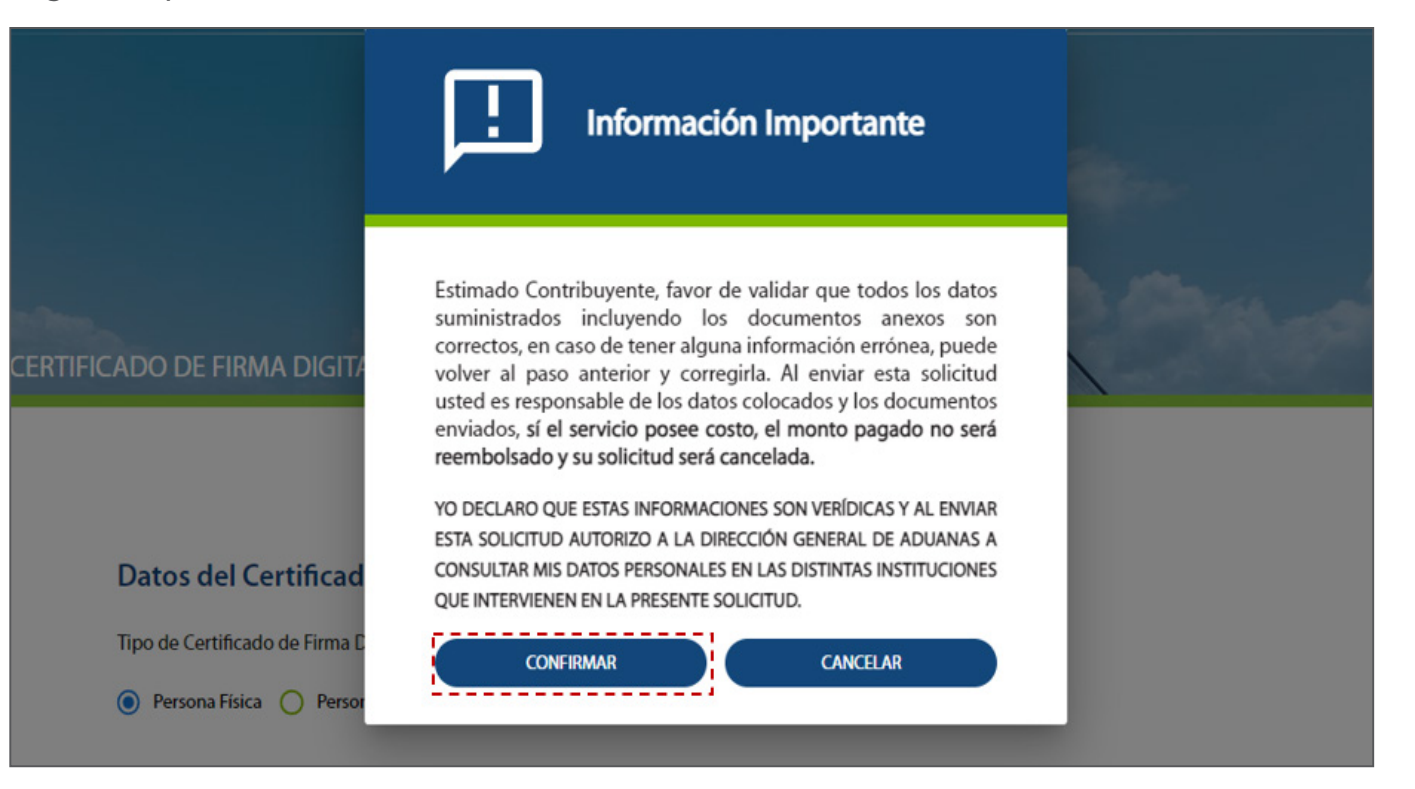

### INFORMACIÓN IMPORTANTE:

- Es muy importante que tenga en cuenta que luego de haber pulsado el botón **Confirmar,** el monto pagado**NO** será reembolsado, por lo que debe asegurarse de que las informaciones que suministró son correctas.
- En caso de que desee realizar algún cambio, pulse el botón **Cancelar** y realice los cambios correspondientes.
- En caso de que desee continuar con el proceso, presione **Confirmar.**

### 3.2. ¿CÓMO PAGAR UN CERTIFICADO DE FIRMA DIGITAL DE PERSONA FÍSICA VINCULADA A UNA EMPRESA?

Para pagar un certificado de firma digital para una persona física vinculada a una empresa, siga los siguientes pasos:

En **Tipo de Certificado de Firma Digital,** pulse la opción **Persona Física Vinculada a una Empresa.**

RNC<sup>\*</sup>

Proceda a llenar los siguientes campos:

### DATOS SOBRE LA FACTURA:

**RNC \***

Digite el número de identificación de la empresa.

### **NOMBRE O RAZÓN SOCIAL** \*

Este campo se llena de manera automática en cuanto digite el número de RNC.

**DIRECCIÓN** \* Digite la dirección de la empresa.

**TELÉFONO** \* Digite el número de teléfono de la empresa.

**CORREO ELECTRÓNICO**\* Digite su dirección de correo.

**PROVINCIA**\* Seleccione la provincia que corresponda.

**MUNICIPIO**\* Escoja el municipio correspondiente.

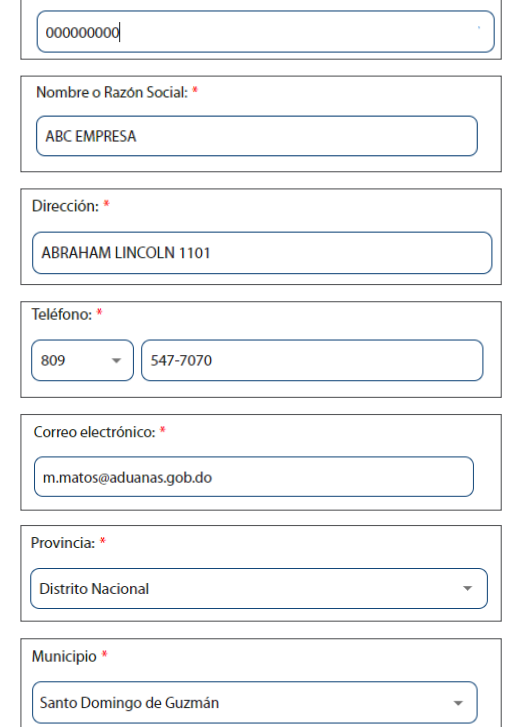

*Nota: debe indicar un RNC existente, que esté válido y activo en la DGII. En caso de que no sea válido, le indicará el siguiente error y no le permitirá continuar con la solicitud:*

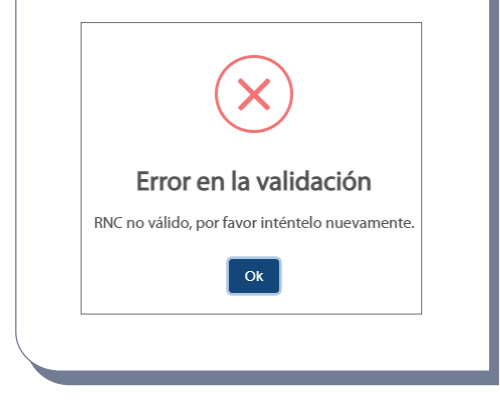

## INFORMACIÓN VIAFIRMA FORTRESS:

### **CÓDIGO DE SEGUIMIENTO DE VIAFIRMA FORTRESS \***

Podrá visualizar este código en el portal de Viafirma Fortress, en la sección **Solicitudes de Certificado.** Digítelo en la casilla.

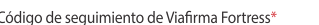

XXXXXXXXXXXXXXXX

*Nota: todos los campos son obligatorios, y están marcados con \*.*

### ADJUNTAR DOCUMENTOS:

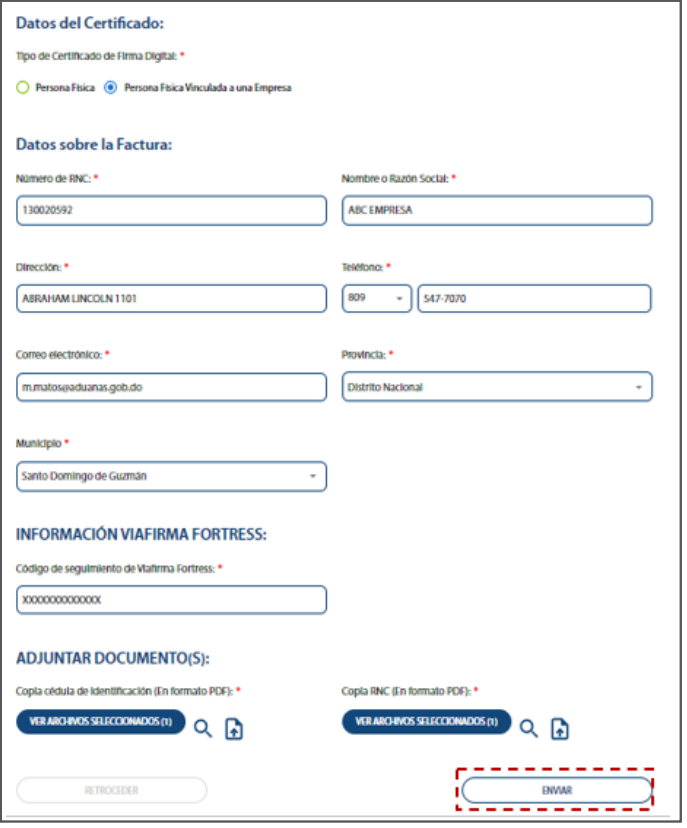

Carque los documentos correspondientes, utilizando el ícono

Al concluir con el llenado de los campos y subida de los archivos, pulse el botón **Enviar.**

Le mostrará el mensaje de advertencia, léalo con detenimiento. Recuerde que una vez haya pulsado el botón **Confirmar**, no podrá cancelar.

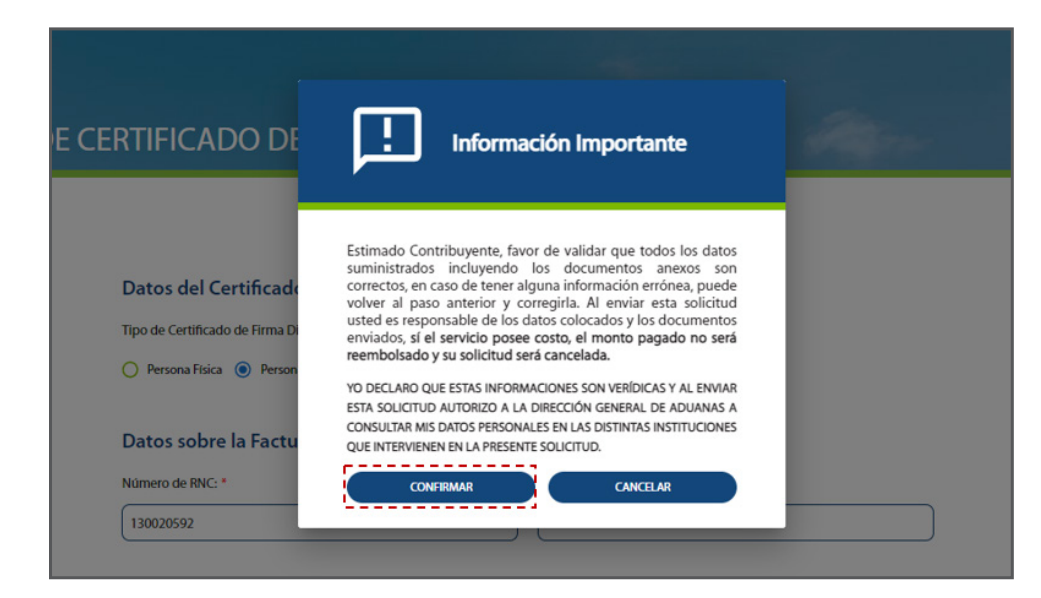

En caso de que desee realizar algún cambio, pulse el botón **Cancelar** y realice los cambios correspondientes.

En caso de que desee continuar con el proceso, presione **Confirmar.**

Al grabarse su solicitud, esta pasará al estatus: **EN ESPERA DE PAGO.**

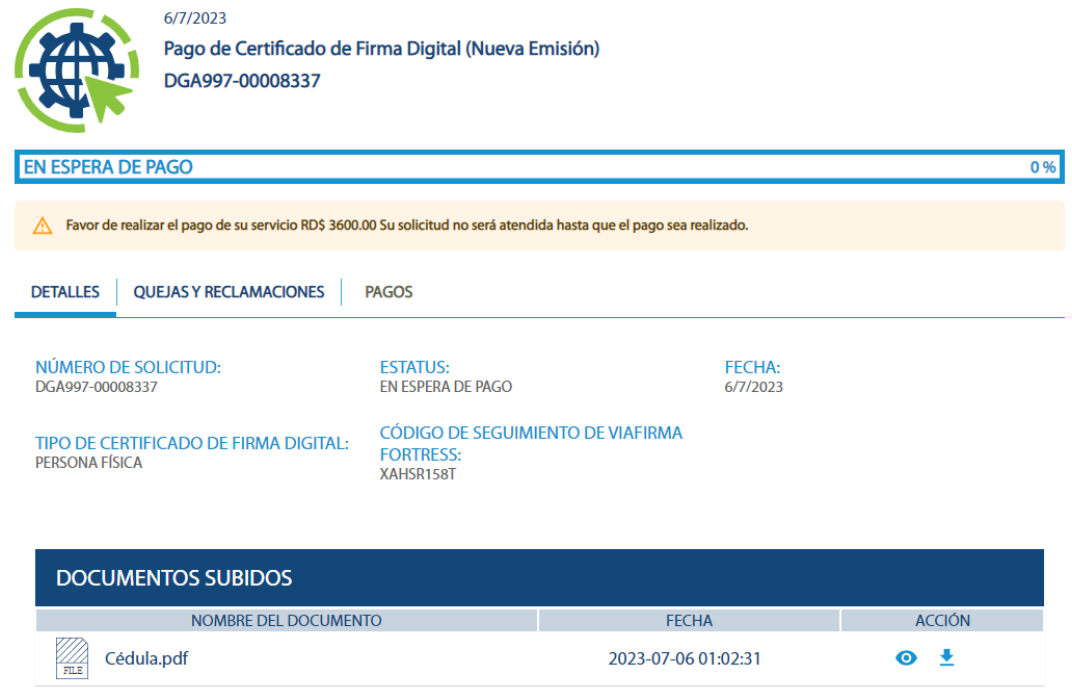

Al mismo tiempo le llegará un mensaje a su dirección de correo electrónico registrado al momento de registrarse en el portal de servicios, con la siguiente información:

> *Nota: la solicitud NO será atendida hasta que el pago sea realizado.*

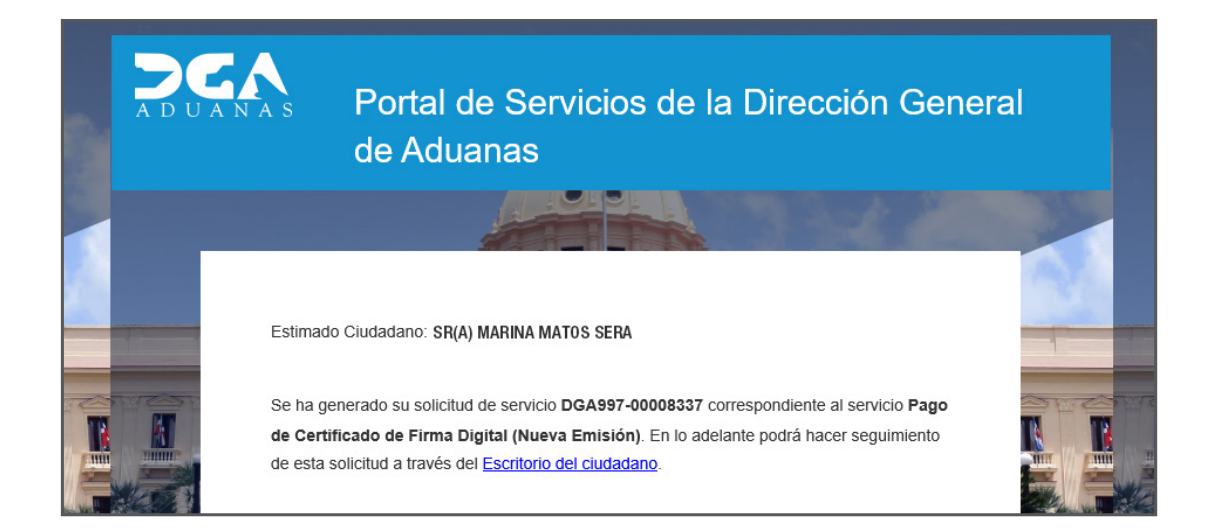

Para pagar la solicitud de emisión, debe hacerlo por **PIN** de pago.

La opción de pago con tarjeta de crédito aún no está disponible.

Para pagar por PIN de pago, pulse dos veces sobre la opción: **Visualizar PIN de pago.**

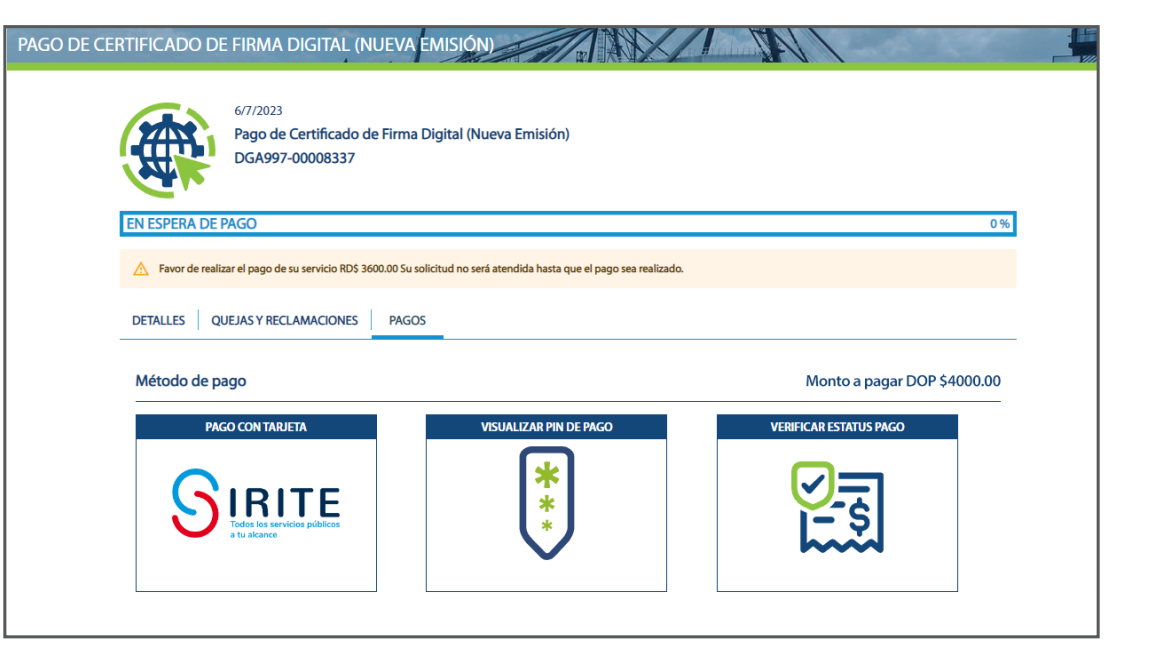

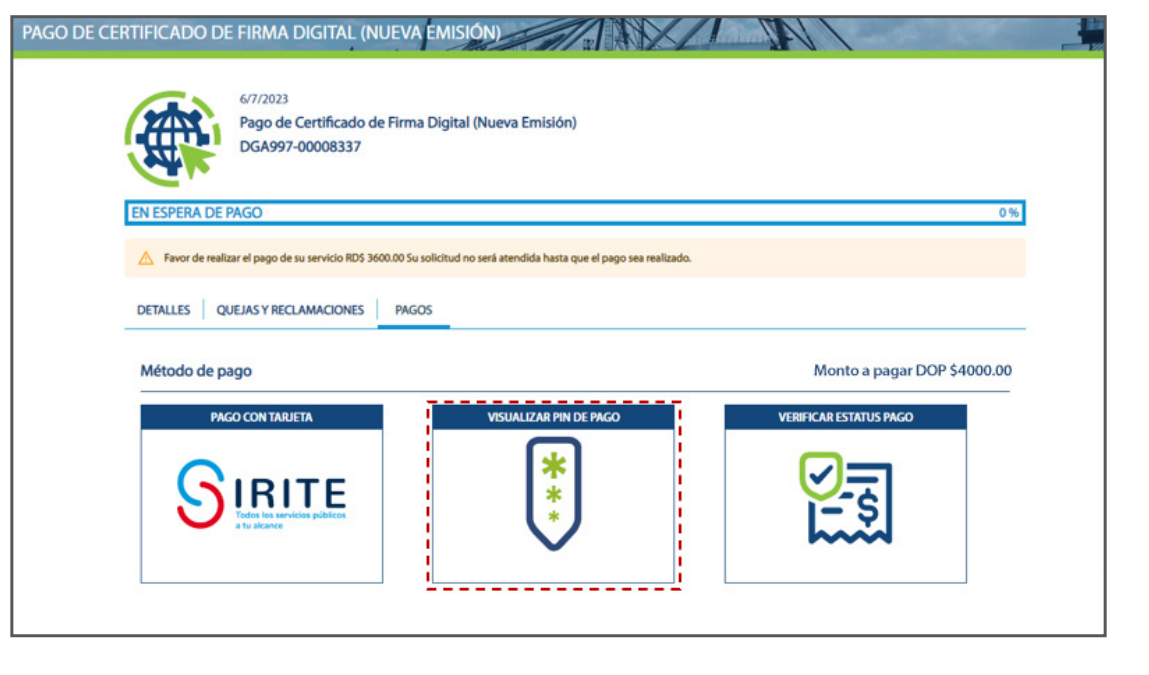

Copie el **PIN** de pago pulsando dos veces sobre el código:

Proceda a efectuar el pago en su banco vía *E-Banking.*

Una vez realizado el pago, regrese a la pantalla donde estaba en el Portal de Servicios, y pulse el botón **Verificar Estatus Pago.**

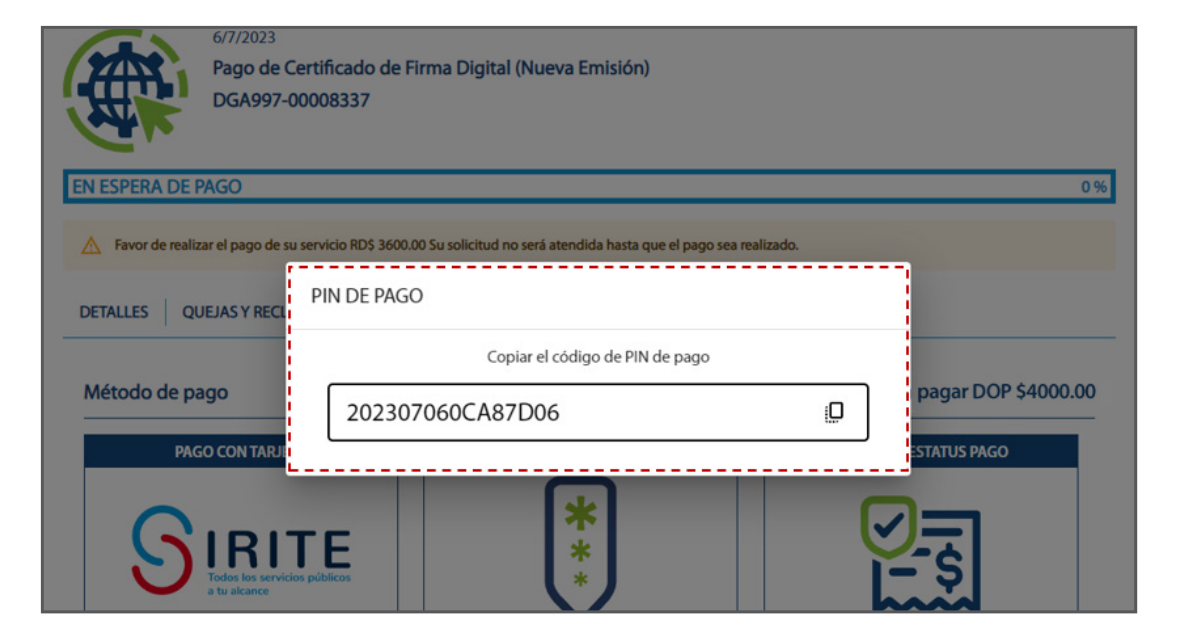

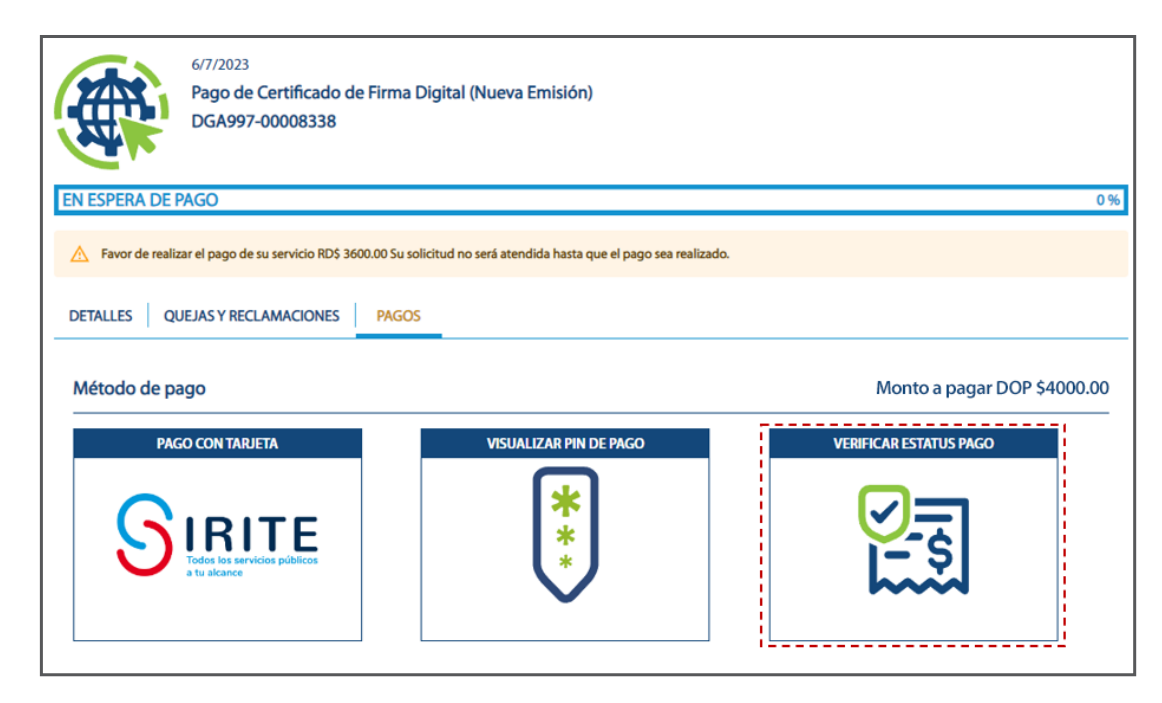

### Podrá visualizar que su solicitud pasa del estatus **EN ESPERA DE PAGO** a **PAGADA/ NO ACTUALIZADA.**

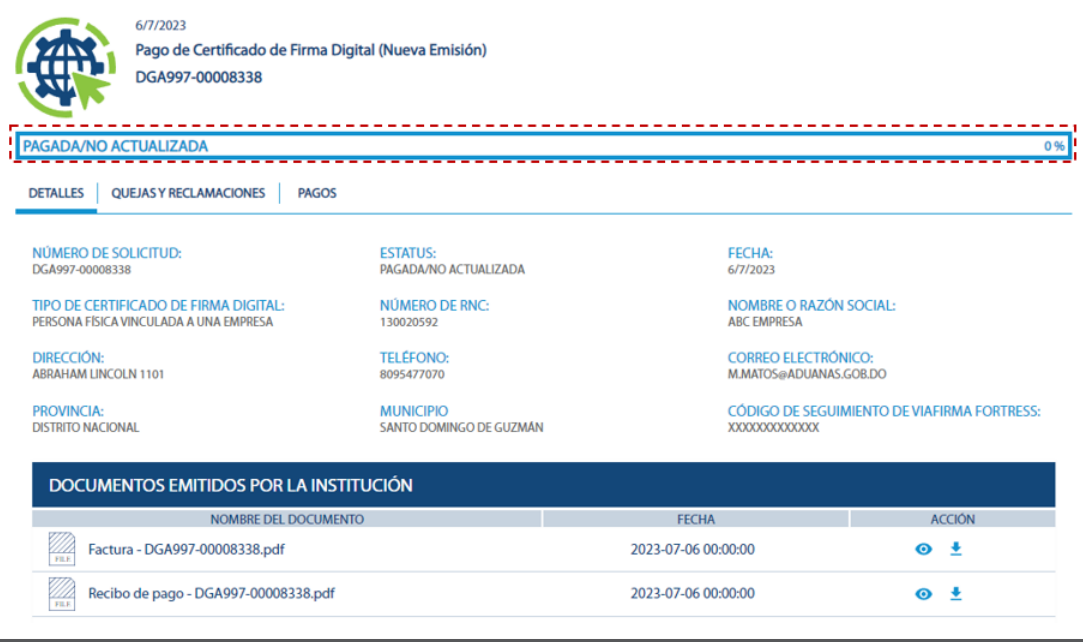

También le llegará un mensaje a la dirección de correo que tiene registrada en el portal, con una encuesta de satisfacción para evaluar el servicio brindado.

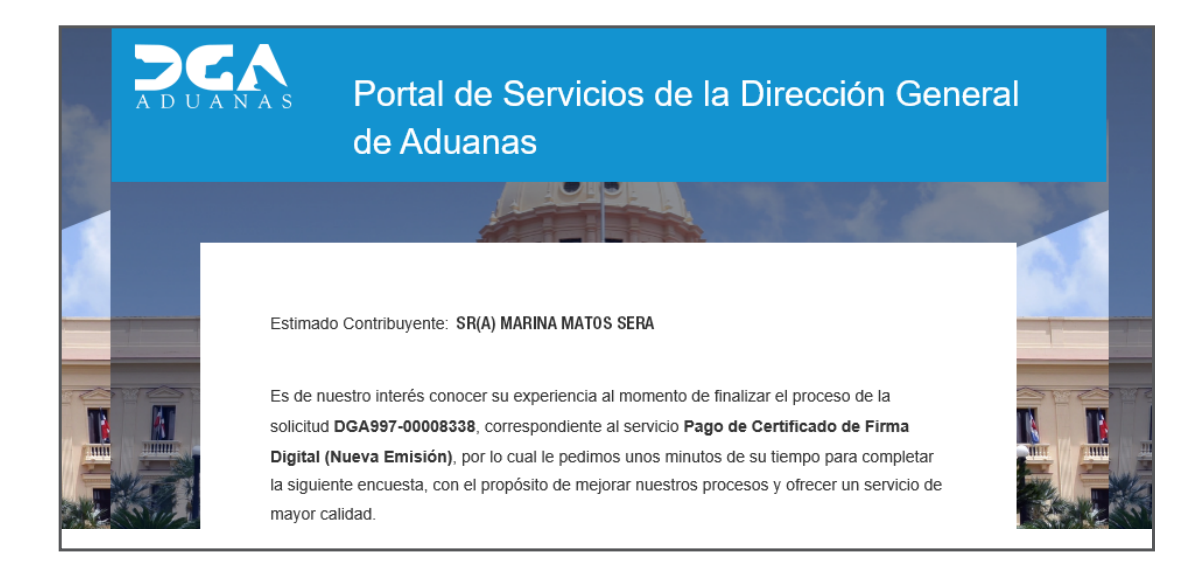

En caso de que ya haya subido previamente otros archivos para otras solicitudes del portal de servicios (aunque no haya sido para una solicitud de Firma Digital), estos se mostrarán disponibles al pulsar la lupa  $\mathcal{L}$ . Estos archivos se quedan guardados en la sección de **Mis Documentos.**

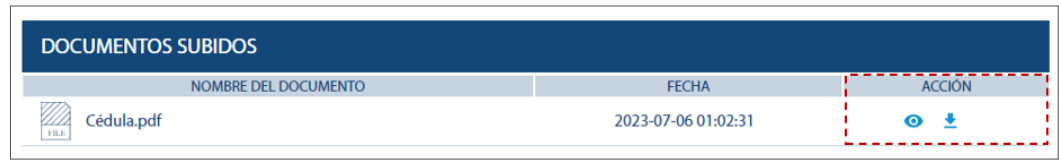

Si desea visualizar alguno de los documentos, pulse el ícono del ojo resaltado en la parte de la izquierda de la imagen, y la flecha hacia abajo en caso de que desee descargarlo.

Como puede visualizar en la barra resaltada debajo, esta indica un 0%. A medida que la solicitud vaya avanzando, irá aumentando el porcentaje.

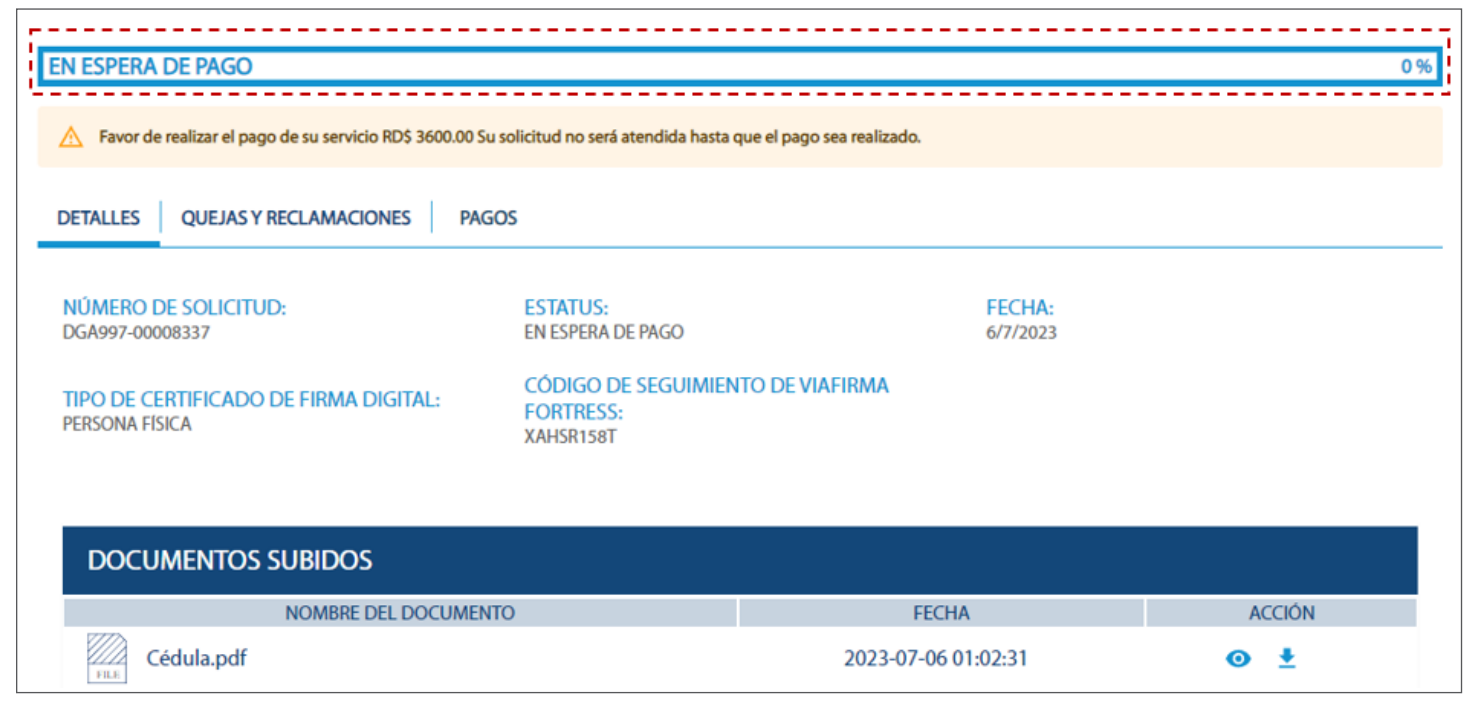

**Importante:** cada vez que haya un cambio en el porcentaje o en el estatus de su solicitud, podrá visualizarlo en la plataforma. Igualmente, le llegará un mensaje por correo para que esté al tanto.

### 3.3. ¿CÓMO VISUALIZAR EL RECIBO DE PAGO DE LA SOLICITUD?

Para ver el recibo que se genera luego de haber pagado el PIN de pago, diríjase a la solicitud, y vaya a la columna **Acción.** Una vez allí, pulse el ícono del ojo o

Le mostrará la siguiente pantalla:

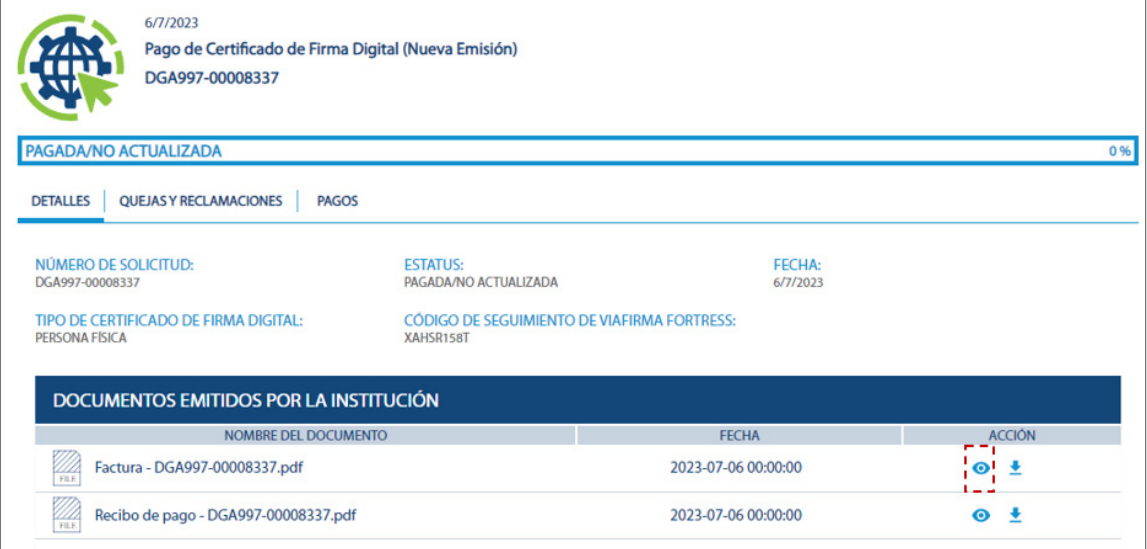

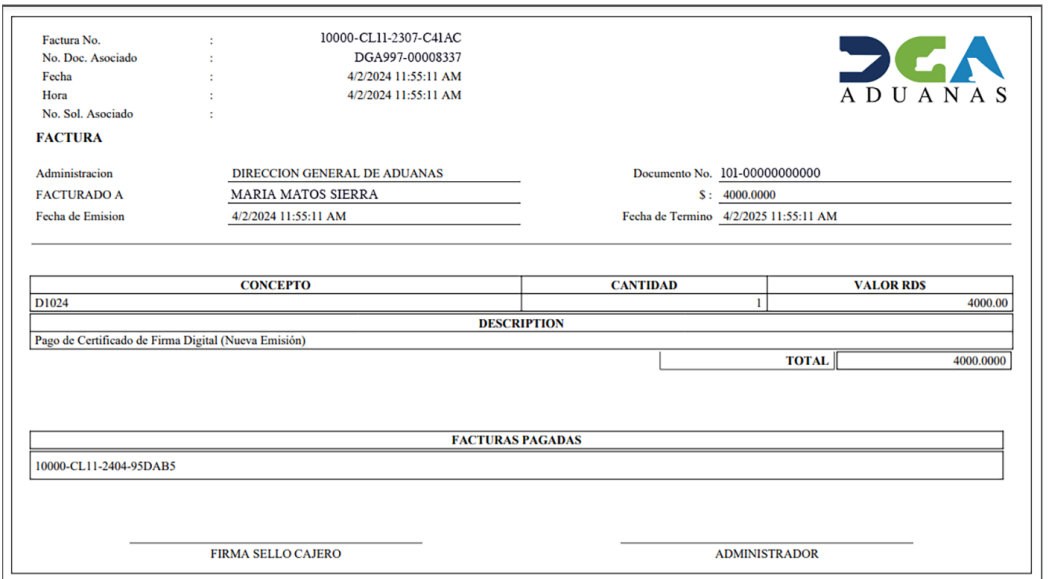

Si desea descargar el documento, pulse la flecha.

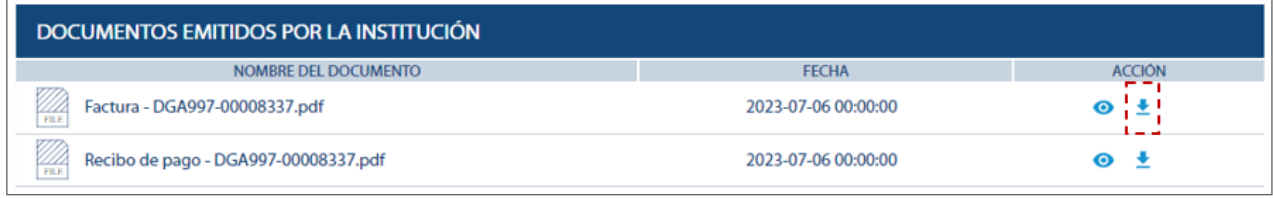

Para concluir con el proceso, deberá subir dicha factura al enlace asignado a su solicitud de certificado digital. Para estos fines, recibirá un correo en la dirección de correo con la que se registró en Viafirma.

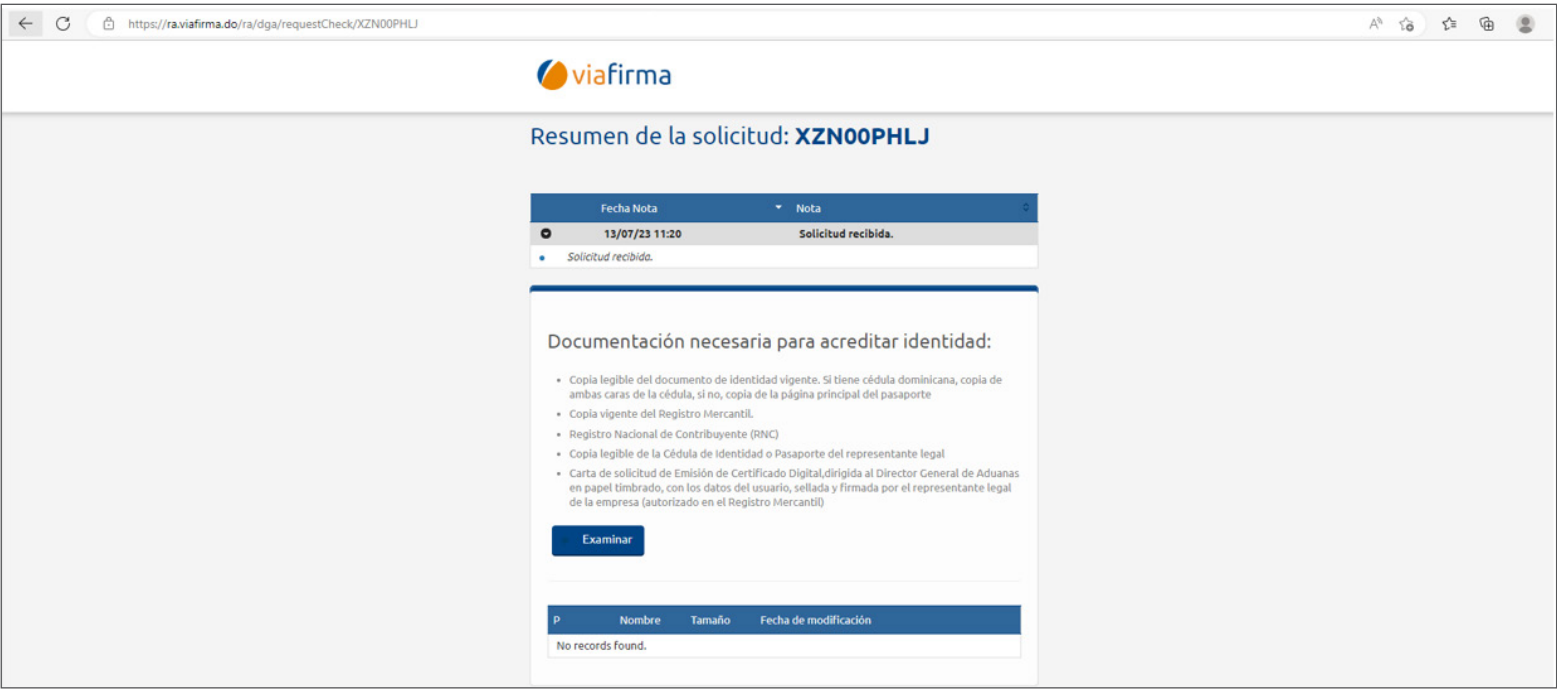

*Nota: cada solicitud generará un enlace diferente y único.*

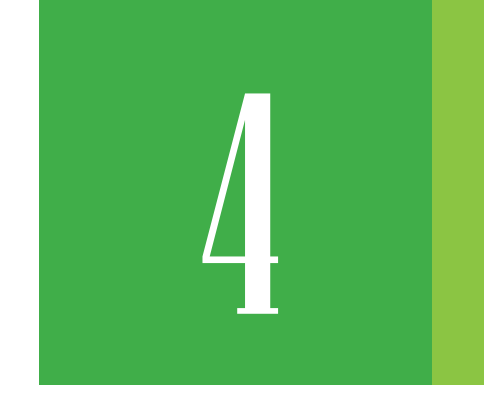

### 4 **¿CÓMO REVISAR EL ESTATUS DE MI SOLICITUD?**

Diríjase a su perfil de usuario, posicione el cursor y verá la opción: **Mi Escritorio.**

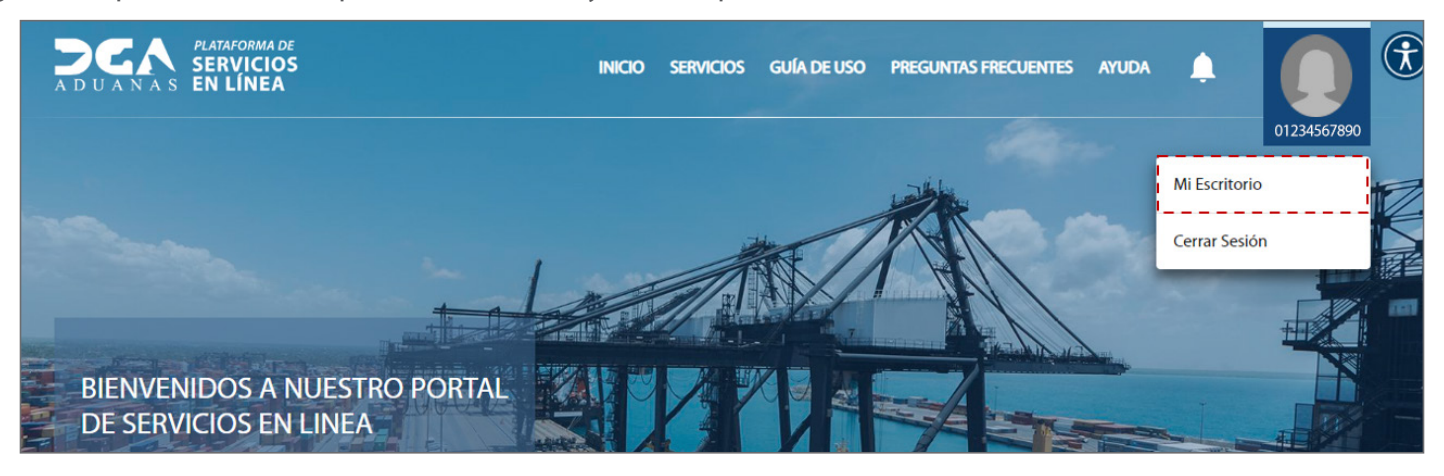

Pulse la opción: **Servicios Historial.**

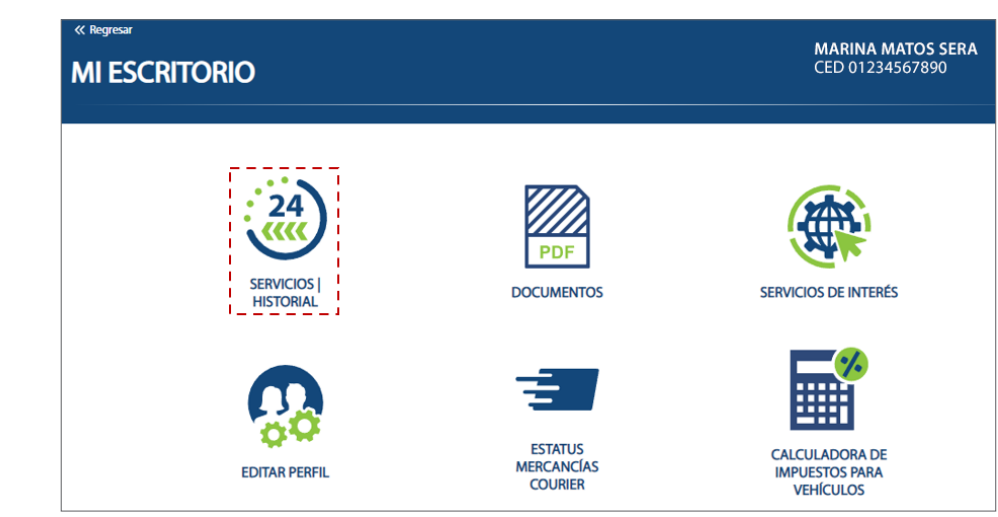

Podrá visualizar el listado de todas sus solicitudes (en proceso, completadas y rechazadas).

Las solicitudes finalizadas **(Canceladas, Completadas** y **Rechazadas)** se muestran al seleccionar y filtrar por la siguiente opción:

Si desea consultar un registro en específico, pulse el botón **Ver Detalle:**

SOLICITUDES EN PROCESO SOLICITUDES COMPLETADAS **DOCUMENTOS SUBIDOS** SOLICITUDES RECHAZADAS 5  $\Omega$ 3  $\Omega$ Solicitudes en proceso En proceso mbre o número de solicitud **BUSCAR** Esta solicitud requiere de tu acción para continuar. Pago de Certificado de Firma Digital (Nueva Emisión) COMPLETAR FECHA: 6/7/2023<br>SOLICITUD NO .: DGA997-00008338 NOMBRE: NOMINE :<br>ESTADO : EN ESPERA DE PAGO

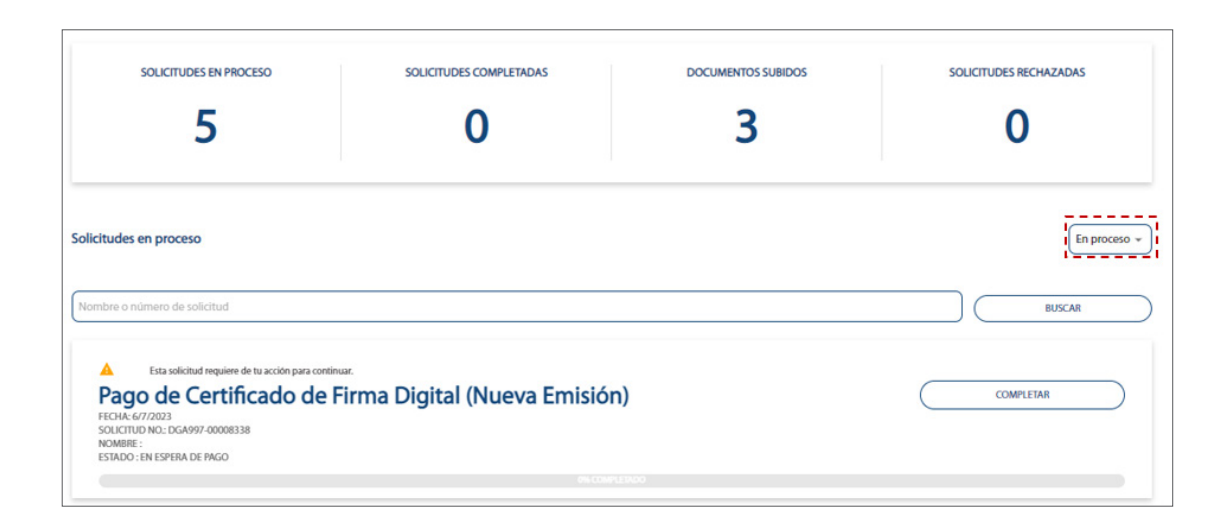

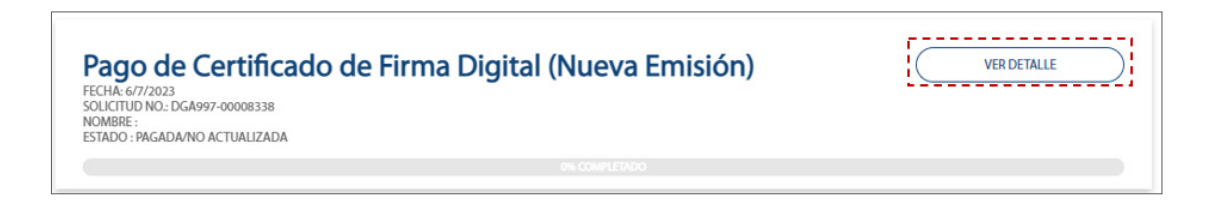

*Nota: al consultar las solicitudes, si la institución en algún momento del proceso le envió algún documento, lo podrá encontrar en la sección de "Documentos emitidos por la institución" donde podrá visualizar y/o descargar los mismos.*

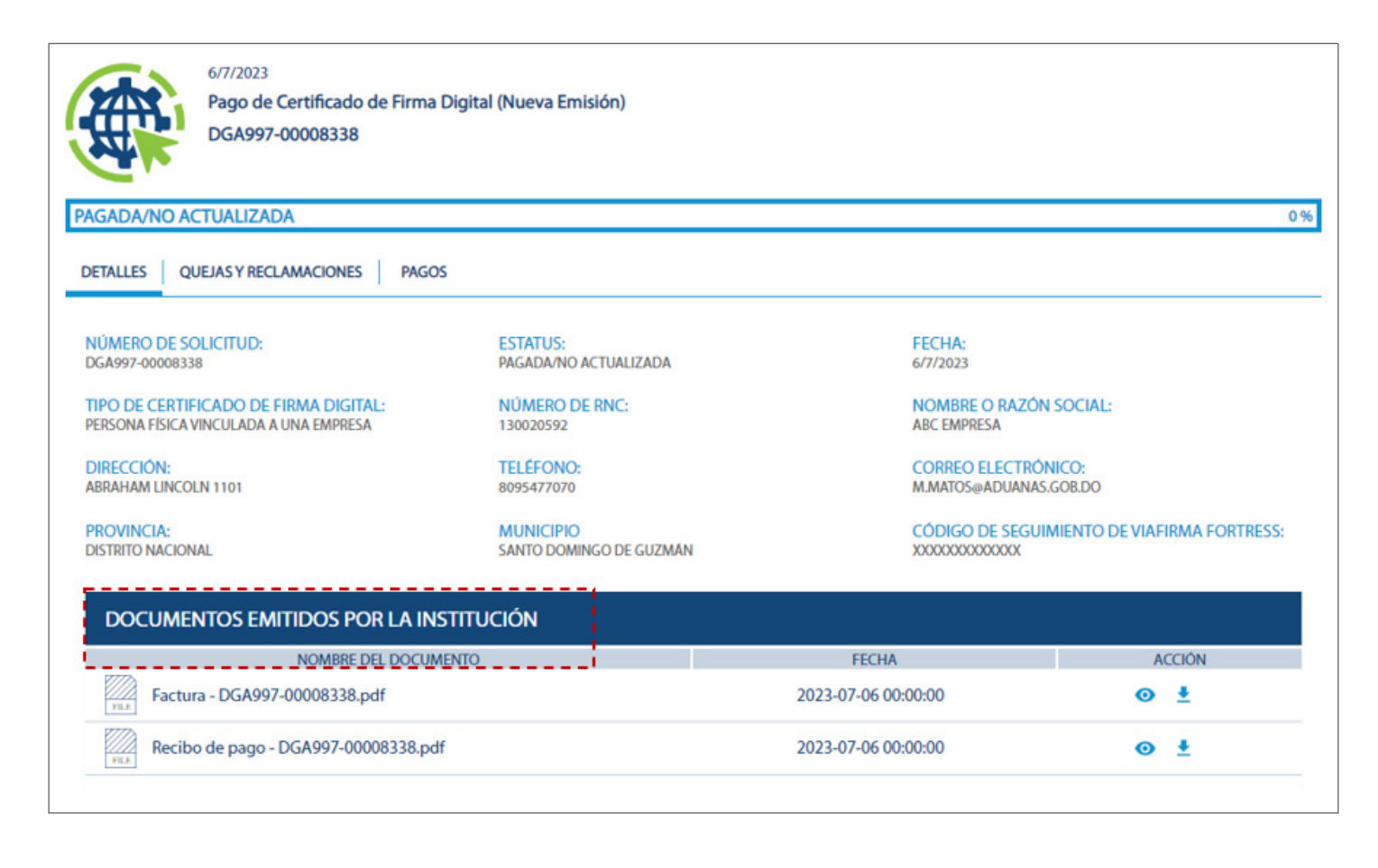

**¡Recuerde!** Para que la solicitud continúe su curso, se requiere de su acción para poder continuar con el proceso. Hasta que no realice el pago y complete el proceso, la solicitud se mantendrá en su bandeja y el proceso **NO continuará.**

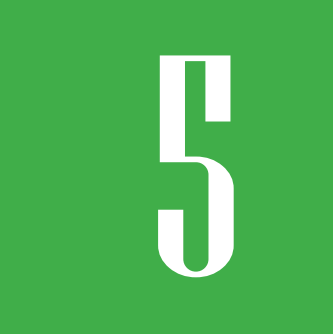

# **EN SAN COMO REVISAR<br>TENS NOTIFICACIONE LAS NOTIFICACIONES?**

En la imagen al lado de su nombre de usuario visualizará una campana. Púlsela para visualizar sus notificaciones pendientes, en caso de que las tenga.

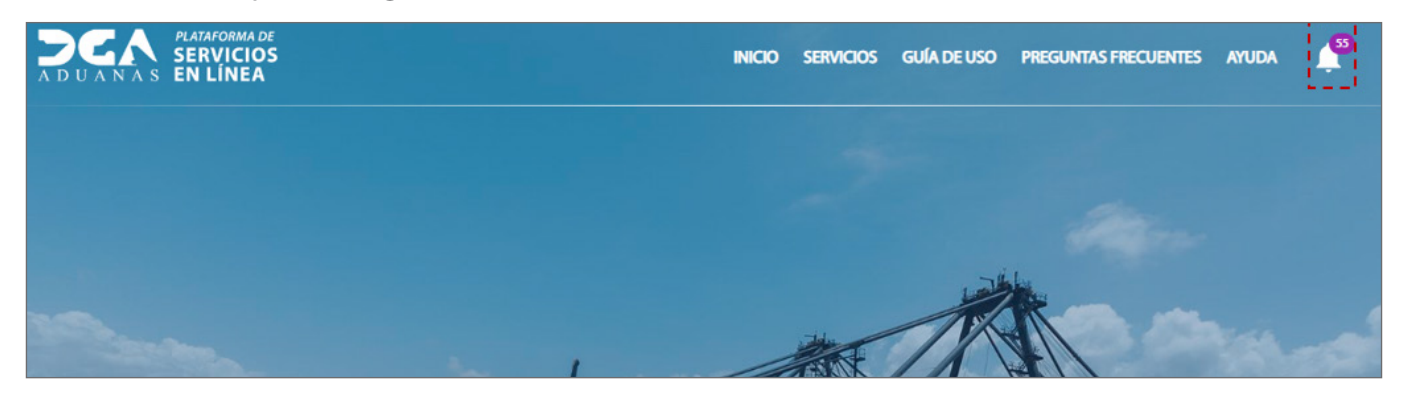

Ejemplo de notificación:

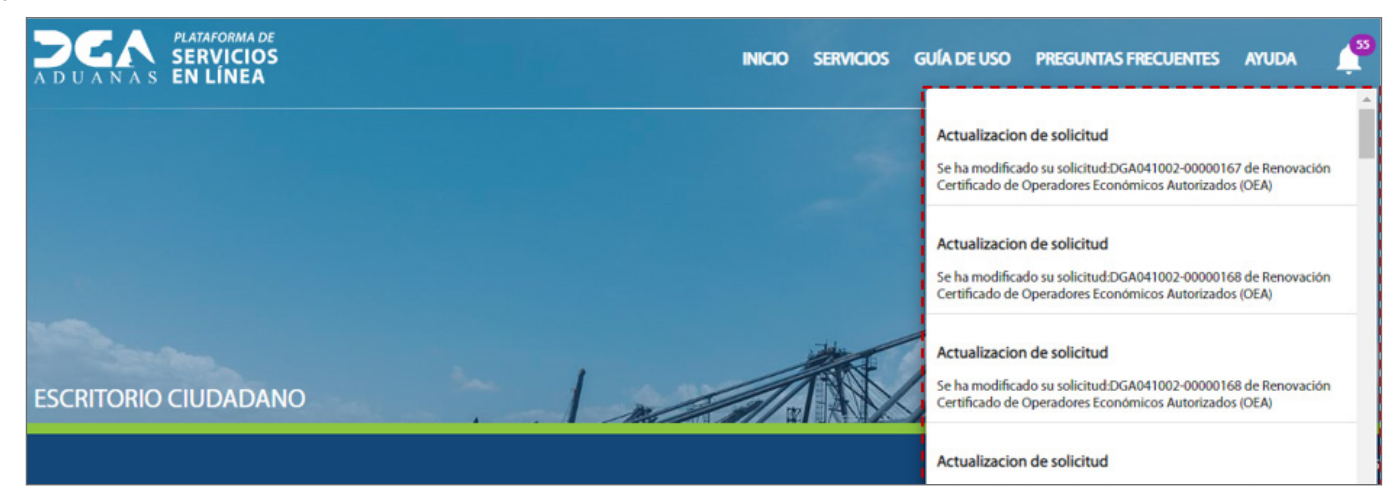

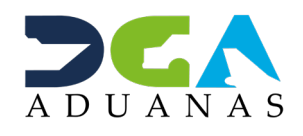

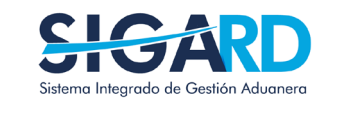

## PAGO EN LÍNEA EMISIÓN DE CERTIFICADO DIGITAL

USUARIOS EXTERNOS

SANTO DOMINGO, ABRIL 2024

ELABORADO POR SUBDIRECCIÓN DE TECNOLOGÍA

EN COORDINACIÓN CON LA GERENCIA DE COMUNICACIONES